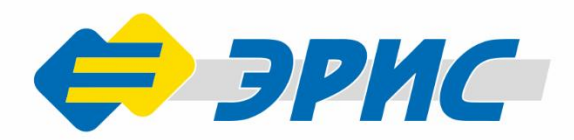

# LoraBOX

### Беспроводная точка доступа

Управление системами беспроводных стационарных и портативных датчиков **ЗАГАЗОВАННОСТИ** 

## Руководство по эксплуатации

 $L$ ora $B$ 

Версия 2.0

e<br>ali

#### Оглавление

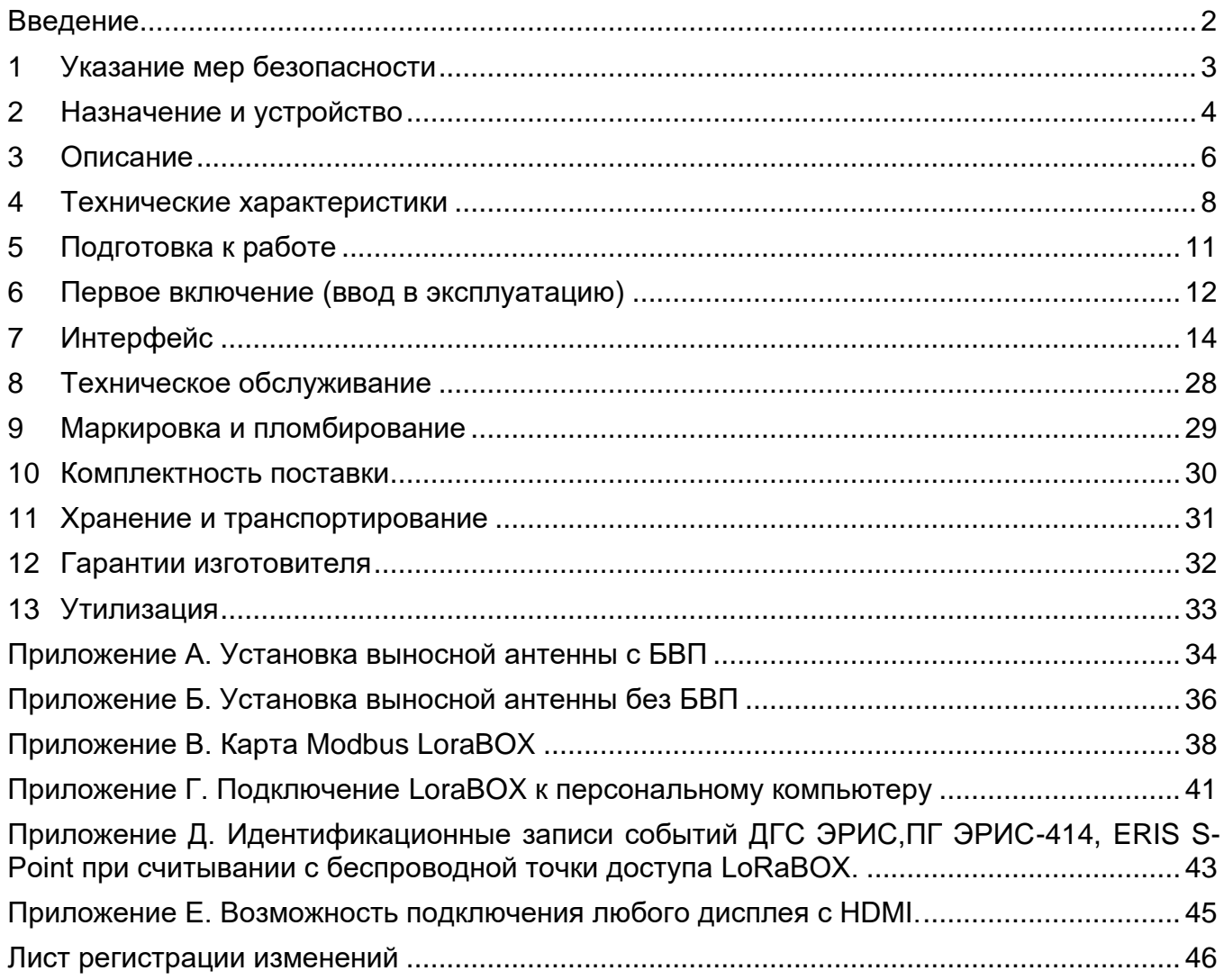

#### **Введение**

<span id="page-2-0"></span>Настоящее руководство по эксплуатации (далее - РЭ) предназначено для изучения конструкции и принципа действия беспроводной точки доступа [LoraBOX](http://eriskip.com/ru/product/lora-box-besprovodnaa-tocka-dostupa) (далее – устройство, LoraBOX). РЭ содержит основные технические данные, информацию по использованию, рекомендации по техническому обслуживанию и другие сведения, необходимые для правильной эксплуатации, ремонта и хранения устройства.

При работе с устройством должны соблюдаться правила безопасности в области охраны труда, промышленной и пожарной безопасности, установленные в федеральных регулирующих нормативно - правовых актах и внутренних требованиях, действующих на производственной площадке.

Устройство соответствует требованиям Технического регламента Таможенного союза ТР ТС 020/2011 «Электромагнитная совместимость технических средств».

Изготовитель оставляет за собой право вносить конструктивные изменения, связанные с улучшением технических и потребительских качеств, вследствие чего в РЭ возможны незначительные расхождения с текстом, графическим материалом на устройство, не влияющие на качество, работоспособность, надежность и долговечность устройства.

Актуальные версии разрешительных и нормативных документов доступны на сайте предприятия-изготовителя [http://eriskip.com](http://eriskip.com/ru/about-us) в разделе [«Файлы»](http://eriskip.com/ru/files-library?category=14&page=1&per-page=10) либо разделе [«Продукция»](http://eriskip.com/ru/product/lora-box-besprovodnaa-tocka-dostupa).

#### **1 Указание мер безопасности**

<span id="page-3-0"></span>Перед началом эксплуатации или обслуживания устройства необходимо внимательно изучить настоящее руководство по эксплуатации. Особое внимание следует обращать на предупреждающие знаки:

*ВНИМАНИЕ. Указание на потенциально опасную ситуацию, которая при несоблюдении соответствующих мер предосторожности может привести к причинению вреда здоровью персонала, повреждению устройства или нанесению ущерба окружающей среде. Предостережение от ненадлежащего обращения с устройством.*

*ИНФОРМАЦИЯ. Дополнительная информация по обращению с устройством.*

*ВНИМАНИЕ. Для обеспечения устойчивой радиосвязи между устройством и сегментами радио-канальных устройств, производимых ООО «ЭРИС», рекомендуется избегать установки оборудования в места, представляющие собой непреодолимые преграды для прохождения радиосигнала, такие как: армированные перекрытия и стены, подвальные помещения, подземные сооружения и колодцы, стальные короба и т. д. При разворачивании сети, включающей в себя большое количество оконечных устройств, необходимым этапом является выполнение работ по радио планированию с проведением натурных экспериментов.*

К работе с устройством допускаются лица, изучившие настоящее РЭ и прошедшие инструктаж по технике безопасности.

Запрещается эксплуатировать устройство, имеющее механические повреждения корпуса.

Доступ к внутренним частям устройства для выполнения каких-либо работ должен осуществляться только обученным персоналом.

Ремонт устройства должен проводиться только персоналом предприятияизготовителя или лицами, уполномоченными предприятием-изготовителем для проведения ремонтных работ.

Запрещается подвергать устройство воздействию температур, выходящих за пределы указанных диапазонов эксплуатации.

После истечения срока службы, устройство утилизировать экологически безопасным способом. Утилизация должна выполняться в соответствии с местными нормативными актами по организации сбора и удаления отходов и законодательством об охране окружающей среды.

#### **2 Назначение и устройство**

<span id="page-4-0"></span>Устройство является настраиваемой системой управления беспроводными устройствами производства ООО «ЭРИС», с поддержкой до 80 каналов контроля обнаружения газа. При необходимости количество беспроводных устройств может быть увеличено за счет увеличения количества беспроводных точек доступа LoraBOX.

Устройство предназначено для развертывания сети LoRaWAN на частотах диапазона 864 – 870 МГц.

Устройство состоит из корпуса и электронной платы, на которой находятся четыре модуля:

- − модуль питания 24/5 В;
- − модуль LoRa;
- − модуль реле;
- − модуль микрокомпьютера. На боковых сторонах устройства расположены:
- − разъем питания 24 В;
- − разъемы USB Type-C, USB 3.2 (3 шт.);
- − разъем Ethernet;
- − разъем RS485;
- − разъем подключения антенны N-type;
- − релейные выходы до 8 шт.

Для интеграции доступны следующие беспроводные устройства, производства ООО «ЭРИС», приведенные в таблице 1, схема взаимодействия с устройствами изображена на рисунке 1.

Таблица 1 - Устройства для сопряжения с LoraBOX

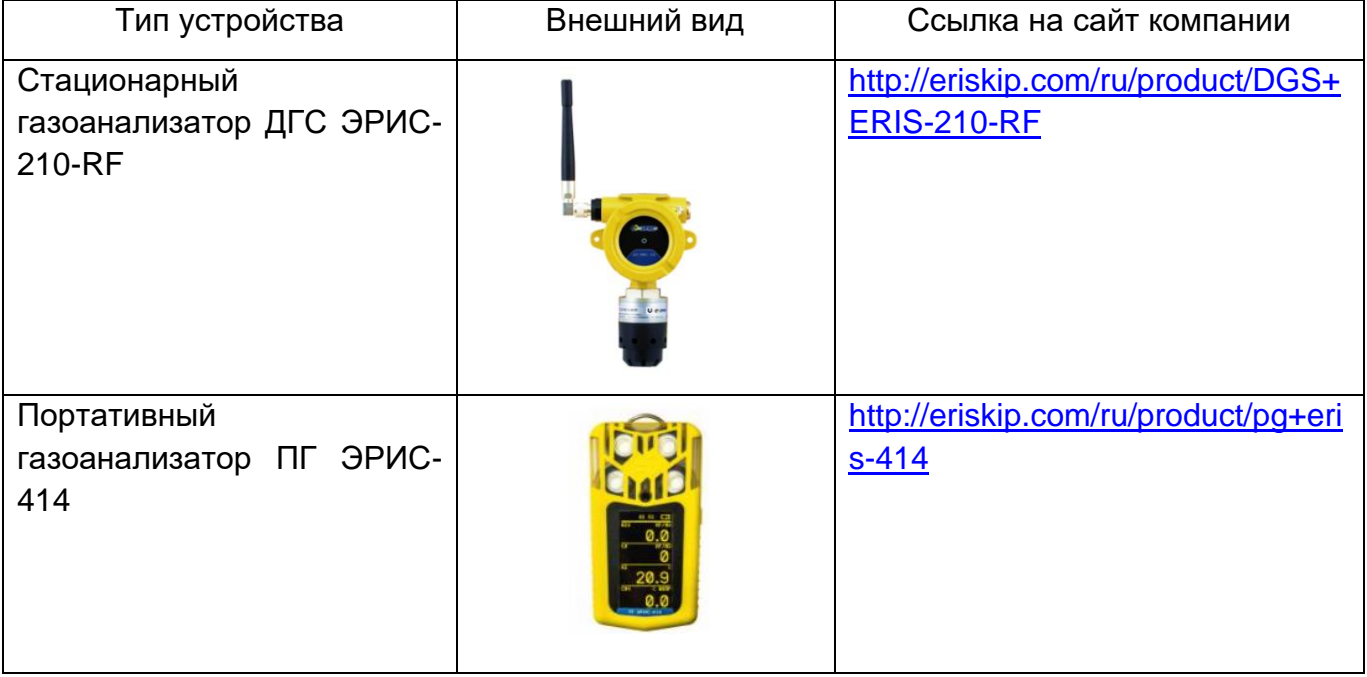

Портативное устройство персональной безопасности **ERIS S-Point** 

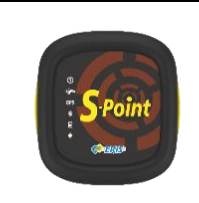

http://eriskip.com/ru/product/peren osnoe-ustrojstvo-eris-s-pointknopka-sos

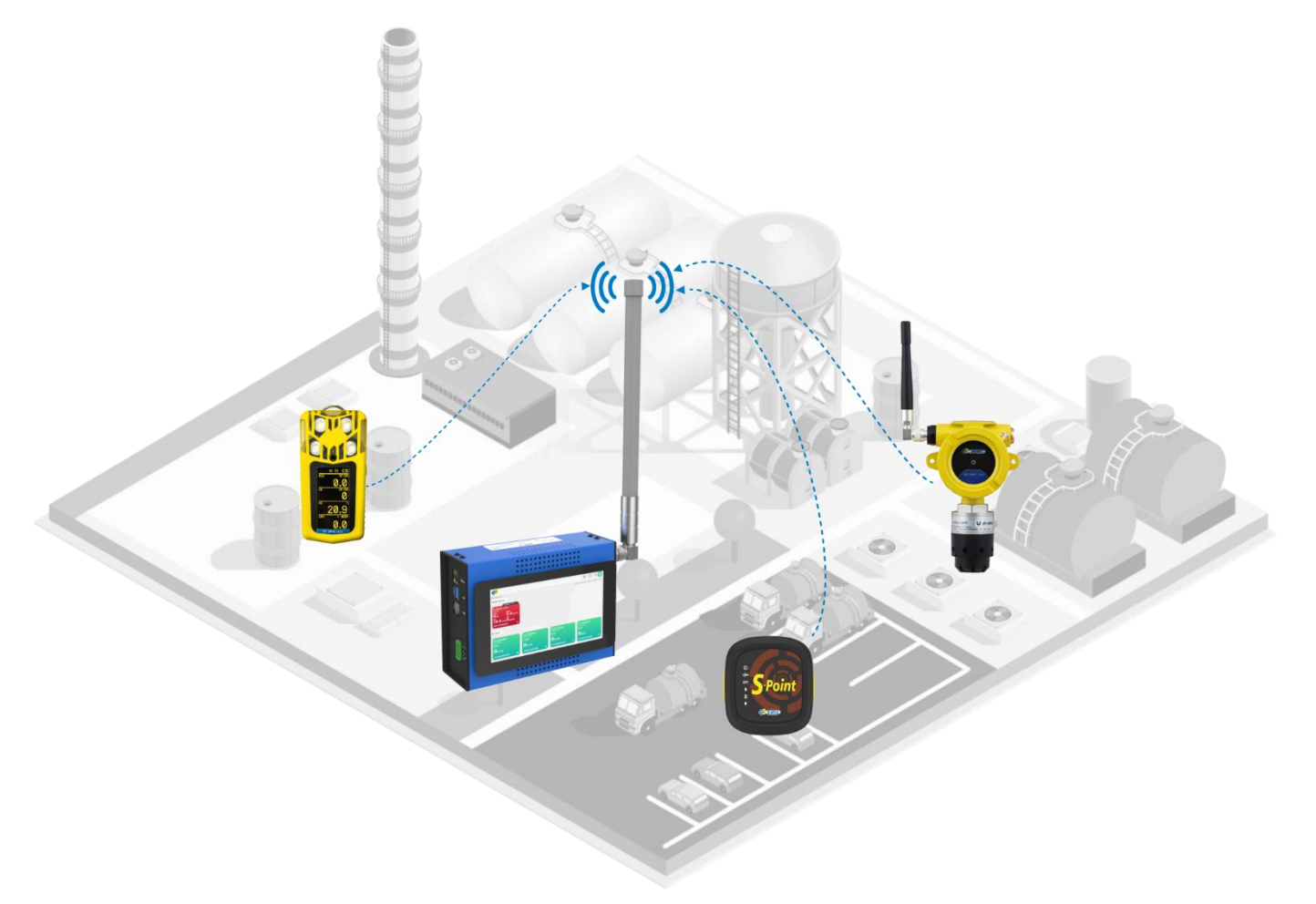

Рисунок 1 - Схема взаимодействия LoraBOX и устройств сопряжения

#### <span id="page-6-0"></span>**3.1 Внешний вид**

Устройство выпускается в двух исполнениях:

- − для закрытых помещений (Рисунок 2);
- − уличное.

Комплектация в зависимости от исполнения приведена в таблице 2:

Таблица 2 – Комплектация в зависимости от исполнения

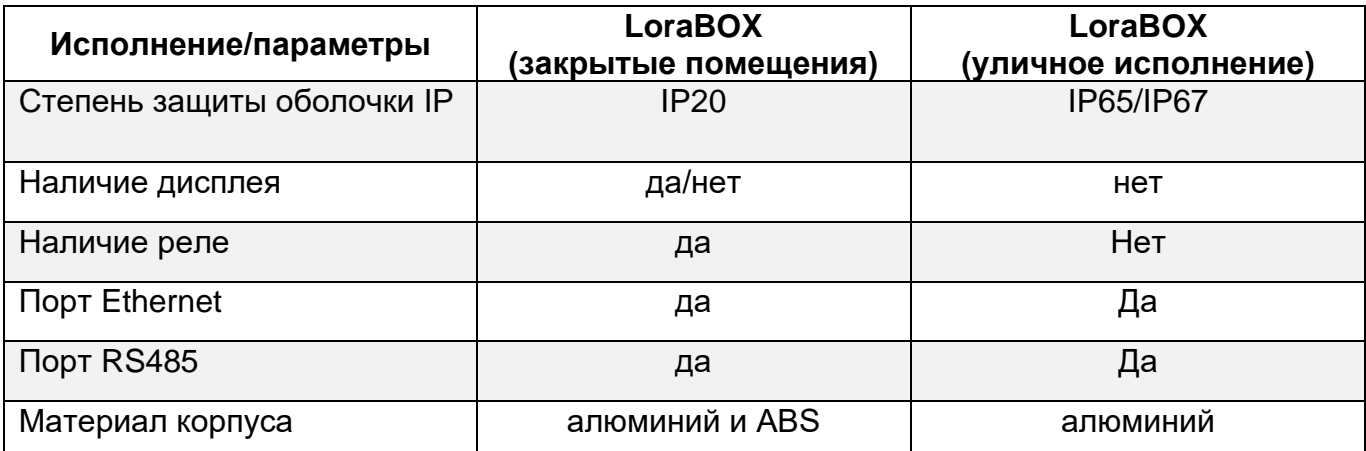

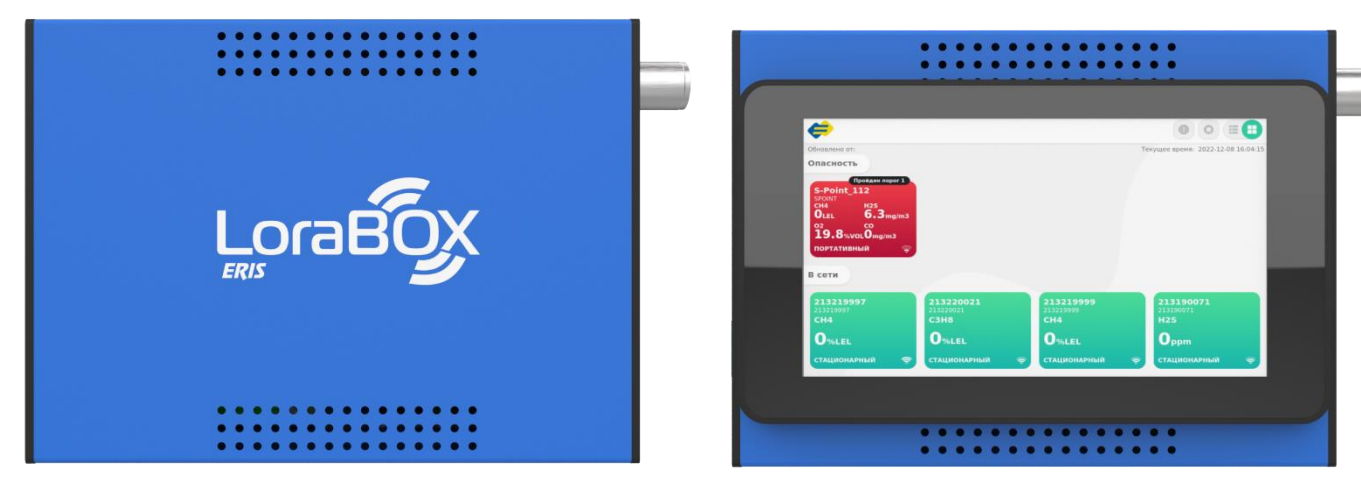

Рисунок 2 – Внешний вид устройства

#### **3.2 Конструкция устройства**

На основной плате устройства расположены модули:

- − модуль питания 24/5 В;
- − модуль LoRa;
- − модуль реле;
- − модуль микрокомпьютера.

#### **3.3 Описание левой боковой панели**

На левой боковой панели устройства расположены (Рисунок 3):

- − разъем питания 24 В, 1А;
- − USB Type-C, USB 3.2 (3 шт.);
- − разъем Ethernet;
- − разъем RS485.

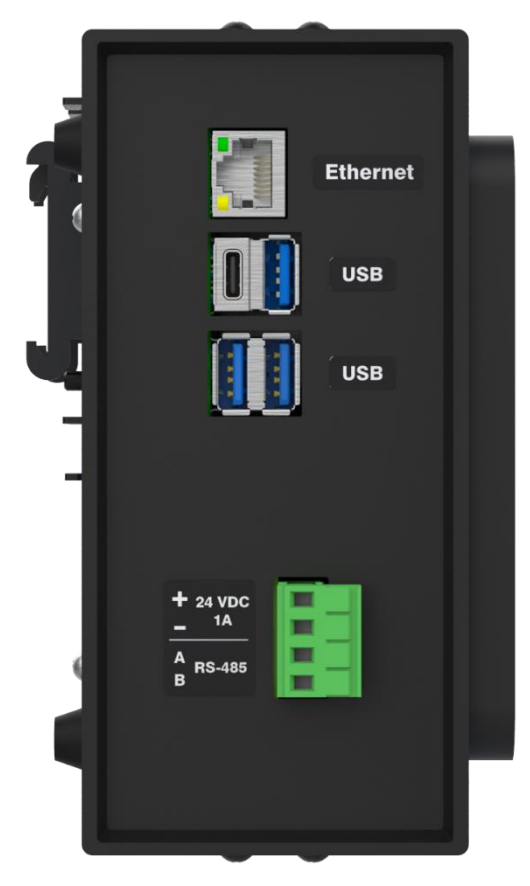

Рисунок 3 – Левая боковая панель устройства

#### **3.4 Описание правой боковой панели**

На правой боковой панели устройства расположены (Рисунок 4):

- − 8 релейных выходов;
- − разъем подключения антенны.

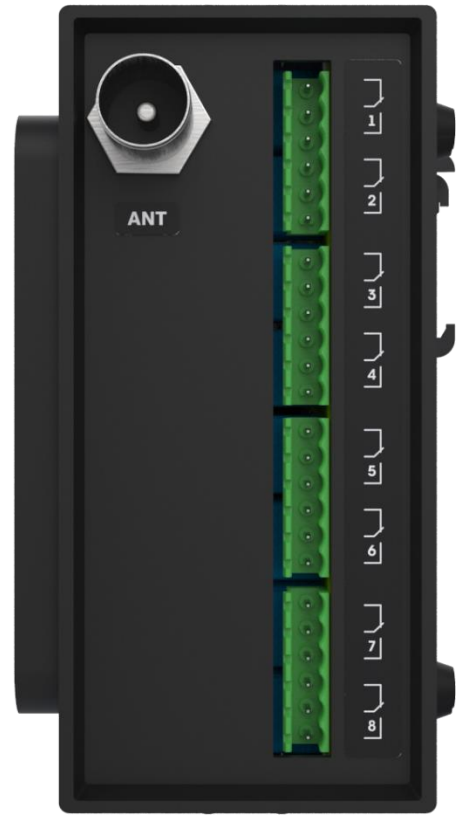

Рисунок 4 – Правая боковая панель устройства

#### **4 Технические характеристики**

<span id="page-8-0"></span>Технические характеристики устройства приведены в таблице 3.

Таблица 3 – Технические характеристики устройства

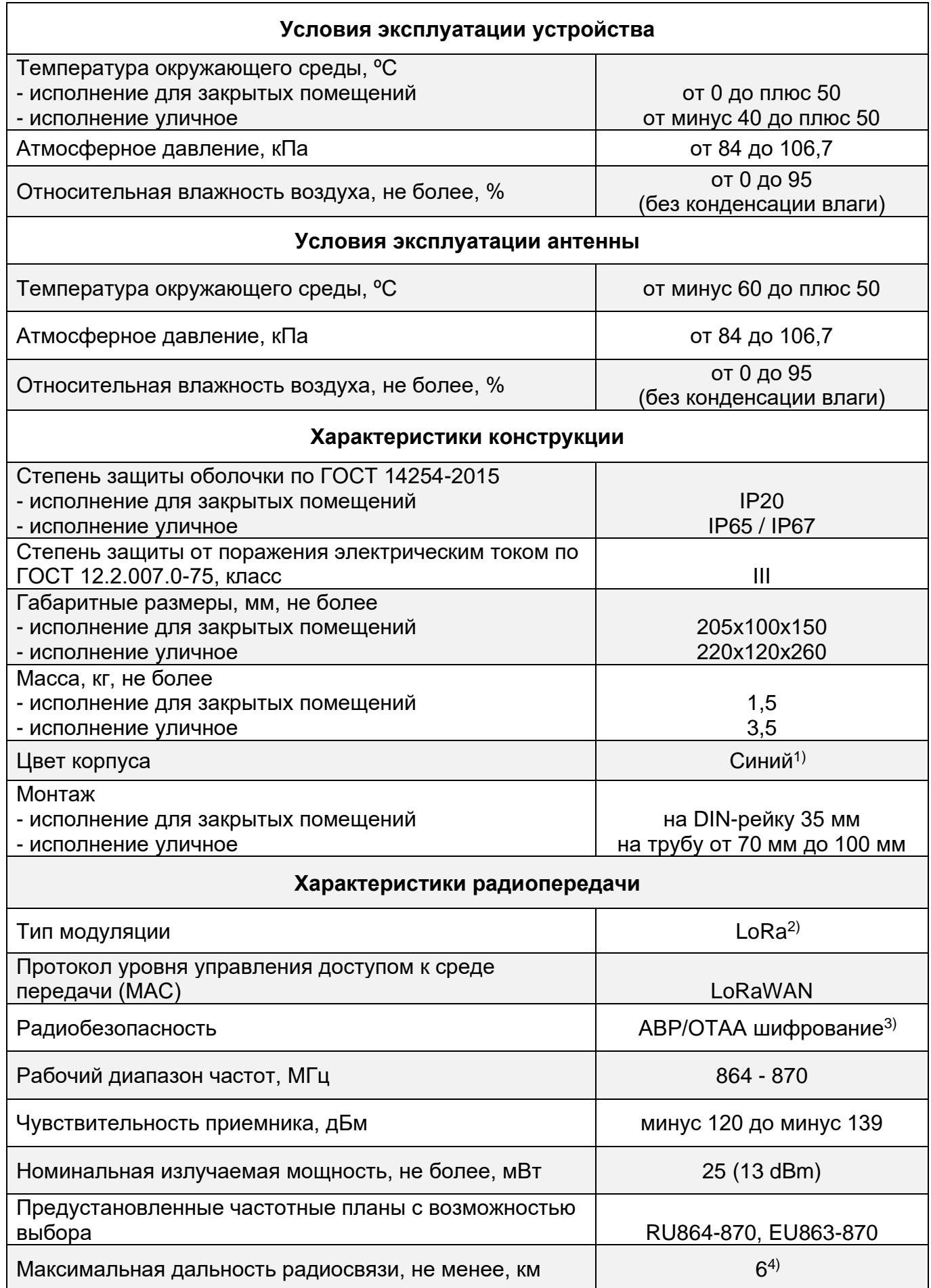

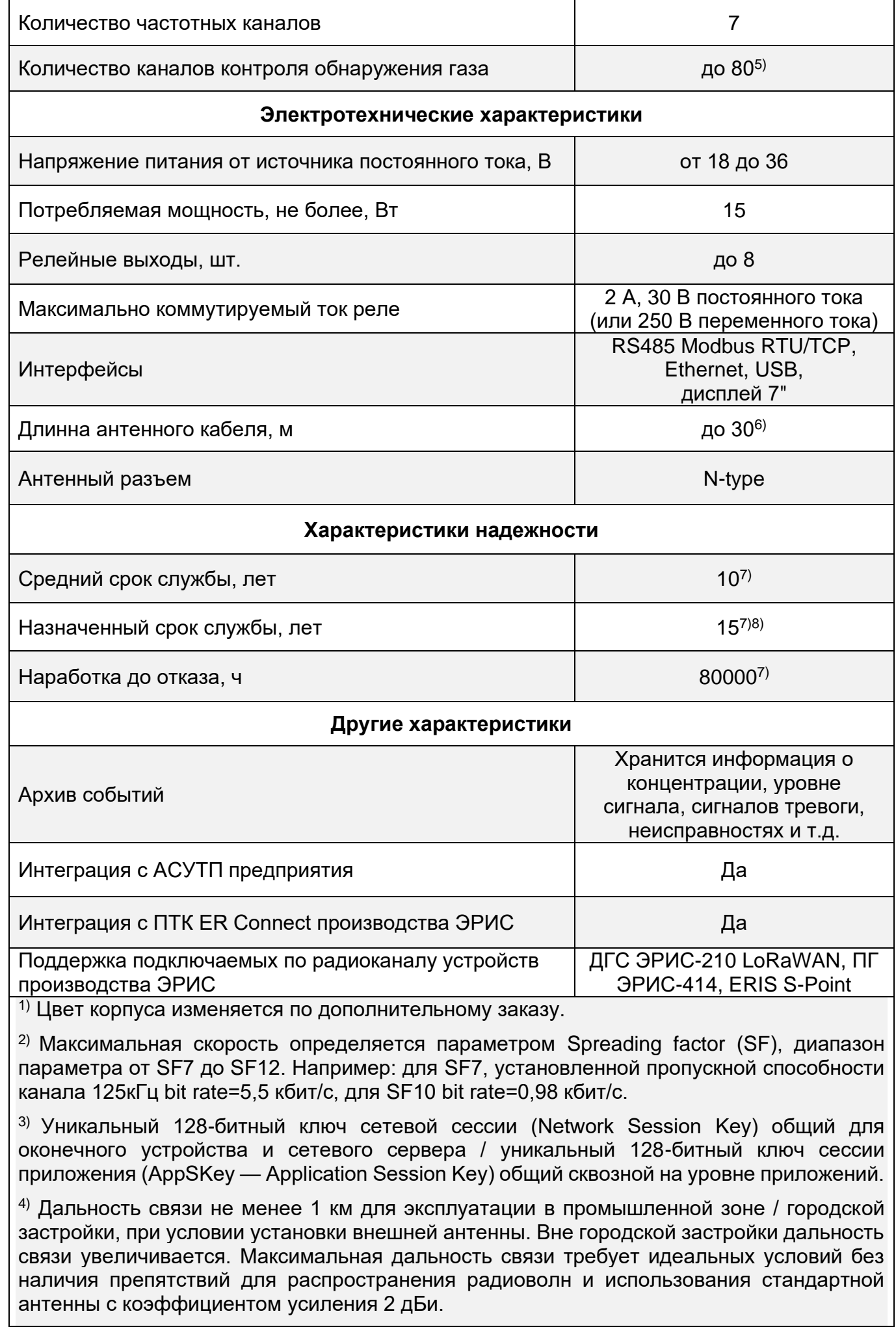

5) Количество каналов может быть увеличено по дополнительному заказу.

 $6)$  Длина антенного кабеля устанавливается кратно 1 метру.

7) Исчисление среднего и назначенного срока службы устройства начинается с даты ввода в эксплуатацию или по истечению 6 месяцев от даты приемки, указанной в свидетельстве о приемке.

<sup>8)</sup> По истечении назначенного срока службы устройство должно быть снято с эксплуатации, устройство подлежит списанию и утилизации согласно правилам, установленным на объекте эксплуатации.

Характеристики антенн, поставляемых с устройством приведены в таблице 4. Таблица 4 – Антенны поставляемые с устройством

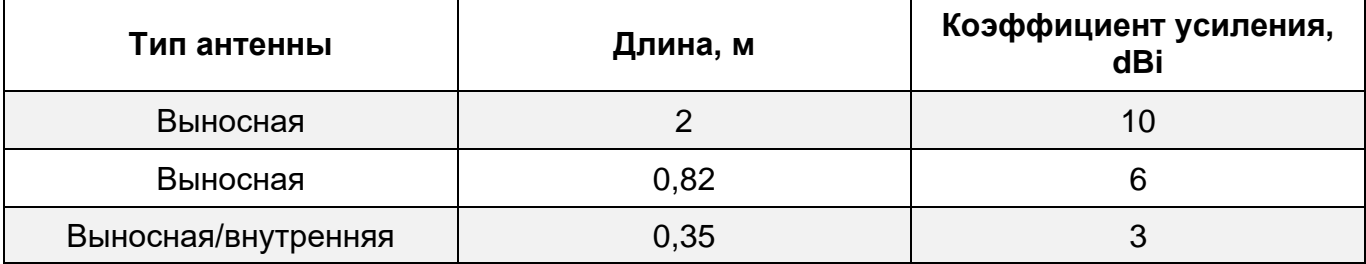

Встроенное ПО (ВПО) соответствует ГОСТ Р 8.654-2015. Уровень защиты ВПО и измерительной информации от непреднамеренных и преднамеренных изменений соответствует уровню защиты «Высокий» в соответствии с Р 50.2.077-2014.

Идентификационные данные ВПО приведено в таблице 5.

Таблица 5 - Идентификационные данные ВПО

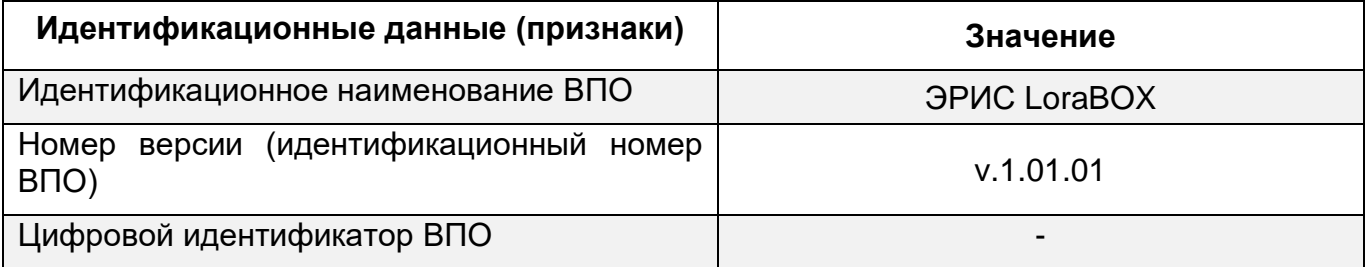

ВПО идентифицируется путем вывода на ЖК-индикатор номера версии через меню устройства.

Интерфейс пользователя не имеет доступа на влияние математической части ВПО.

<span id="page-11-0"></span>*К работе с устройством допускаются лица, изучившие настоящее РЭ и прошедшие инструктаж по технике безопасности.*

*Запрещается эксплуатировать устройство, имеющие механические повреждения корпуса или повреждение пломб.*

*Доступ к внутренним частям устройства для выполнения каких-либо работ должен осуществляться только обученным персоналом.*

После распаковки устройства необходимо проверить комплектность, наличие пломб, убедиться в отсутствии механических повреждений.

Если устройство находилось в транспортной упаковке при отрицательной температуре, следует выдержать его в выключенном состоянии в нормальных условиях не менее 12 ч.

Устройство снабжено креплением на DIN-рейку, для закрытых помещений (Рисунок 5). Перед подключением закрепите устройство на DIN-рейку.

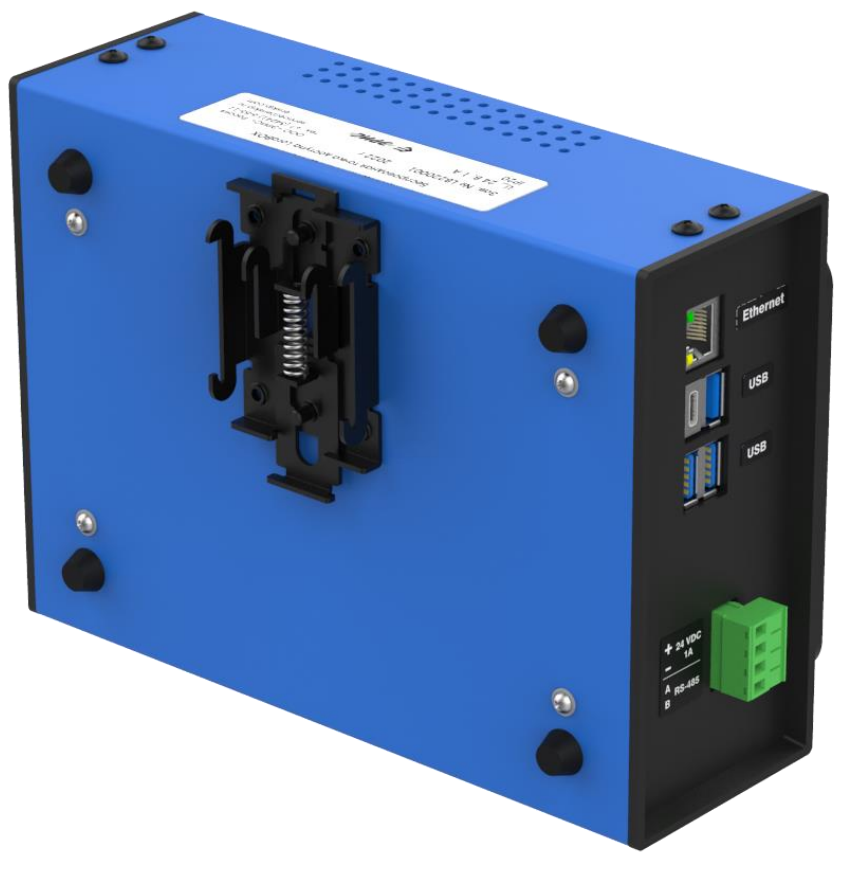

Рисунок 5 – Крепление LoraBOX на DIN-рейку

#### **6 Первое включение (ввод в эксплуатацию)**

#### <span id="page-12-0"></span>**6.1 Подключение устройства**

При поступлении устройства его необходимо распаковать и проверить комплектность. Подключить устройство согласно рисунку 6.

*Доступ к внутренним частям устройства для выполнения каких-либо работ должен осуществляться только обученным персоналом.*

*Запрещается подвергать устройство воздействию температур, выходящих за пределы указанных диапазонов эксплуатации.*

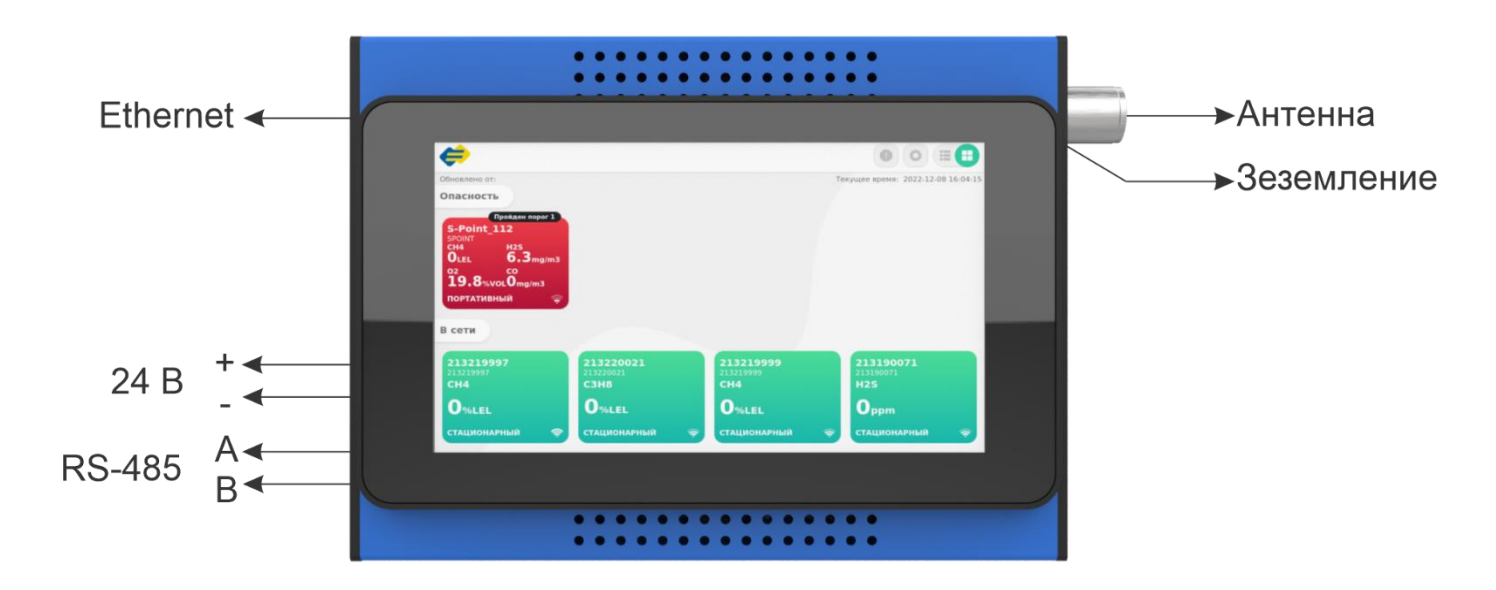

Рисунок 6 – Подключения устройства для проверки работоспособности

Установить устройство и блок питания, в закрытом помещении, на DIN-рейку 35 мм. Подсоединить антенну с антенным кабелем. Включить устройство. Установить в датчикигазоанализаторы ДГС ЭРИС-210-RF батарейный блок.

Устройство автоматически определит все датчики-газоанализаторы ДГС ЭРИС-210- RF, и на экране появятся иконки на каждый газоанализатор.

Устройство поставляется настроенным и готовым к эксплуатации.

На расстоянии 10 - 50 метров прямой видимости показатель RSSI (качество связи) должен быть на уровне минус 60 … минус 80 дБм (худшее значение минус 120 дБм).

Провести проверку работоспособности беспроводной системы, для этого оборудование оставить включенным на 1 час работы, при тайм-ауте пакетов датчиковгазоанализаторов 1 опрос/мин., количество пришедших пакетов в устройство должно быть 60 ±9 пакетов. Эти данные можно увидеть, просмотрев Архив конкретного датчика.

По окончании проверки работоспособности датчики-газоанализаторы ДГС ЭРИС-210- RF необходимо установить на позиции промышленного объекта.

Для эффективной работы устройства необходимо пользоваться рекомендациями из приложения А.

#### **6.2 Монтаж устройства**

Необходимо найти место, где устройство имеет наилучшие параметры беспроводной связи. В идеале оно должна располагаться на высоте 4 - 8 м над уровнем грунта или 2 м над посторонними предметами или крупными компонентами инфраструктуры, например на крыше диспетчерской. На рисунке 7 проиллюстрирован пример установки устройств.

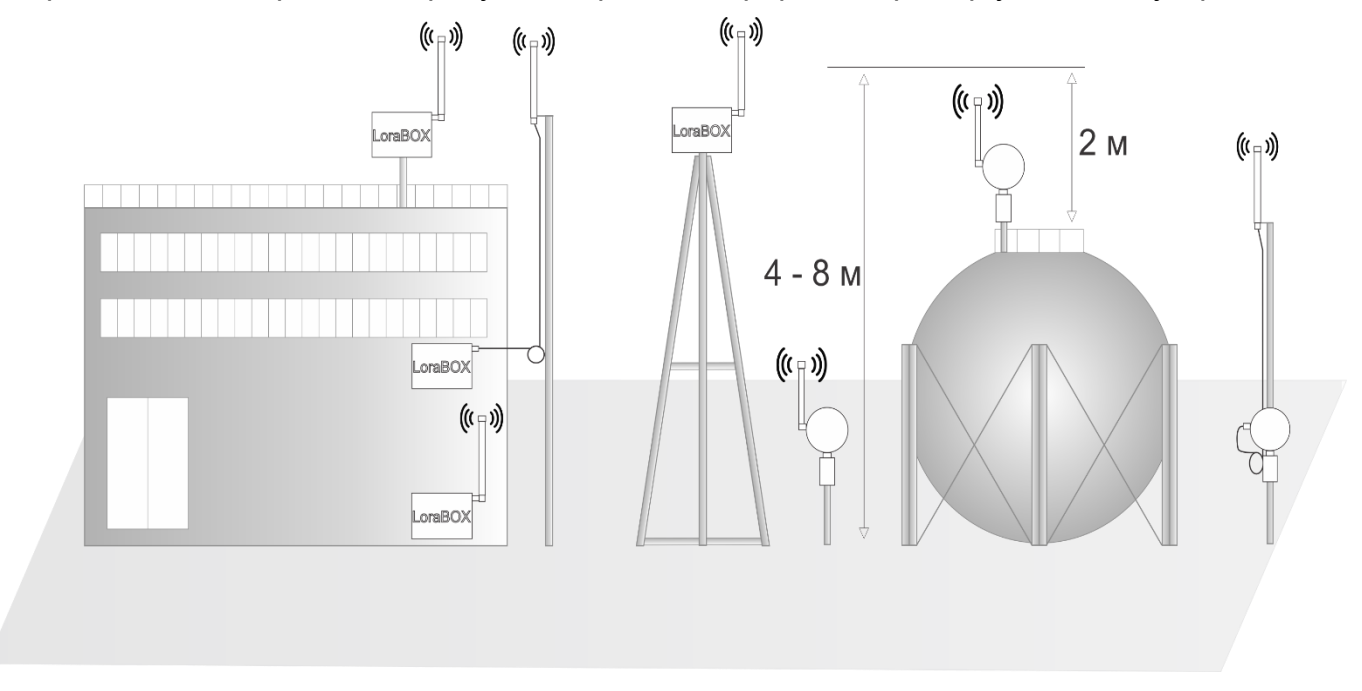

Рисунок 7 – Пример установки устройств

#### **6.3 Проверка индикации**

Проверка индикации и работы сенсорного дисплея проводится после первого включения для контроля правильности работы устройства.

#### **7 Интерфейс**

#### <span id="page-14-0"></span>**7.1 Виды интерфейсов устройства**

Устройство является настраиваемой системой управления беспроводными устройствами производства ООО «ЭРИС», с поддержкой до 80 каналов контроля обнаружения газа. При необходимости количество беспроводных устройств может быть увеличено за счет увеличения количества точек доступа LoraBOX.

Устройство обеспечивает вывод информации по следующим интерфейсам:

- − цветной сенсорный дисплей размером 7 дюймов отображает рабочее состояние устройства и беспроводной связи и позволяет конфигурировать устройство;
- − порт Ethernet позволяет подключить устройство к ПК;
- − порт RS485 работает по протоколу Modbus RTU/TCP,
- − порты USB Type-C, USB 3.0 (3 шт.);
- − релейные выходы до 8 шт.

Устройство позволяет подключить RS485 к портам USB, но только к одному из разъемов, остальные разъемы должны быть свободны. Если в рабочем режиме произведено переключение на другой разъем USB, то необходимо перезагрузить устройство.

#### **7.2 Подключенные устройства и архив**

Основной экран сенсорного дисплея может быть представлен как в виде значков подключенных устройств (Рисунок 8), так и в виде списка (Рисунок 9):

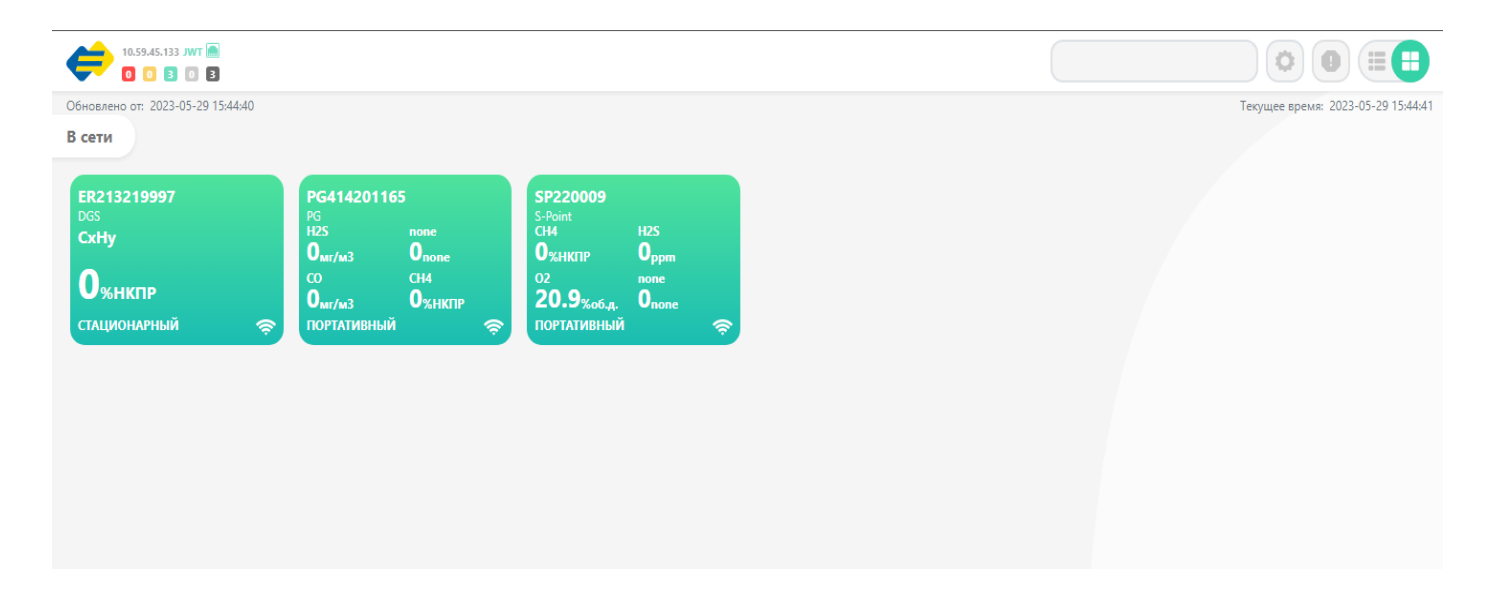

Рисунок 8 – Дисплей в виде значков подключенных устройств

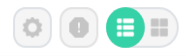

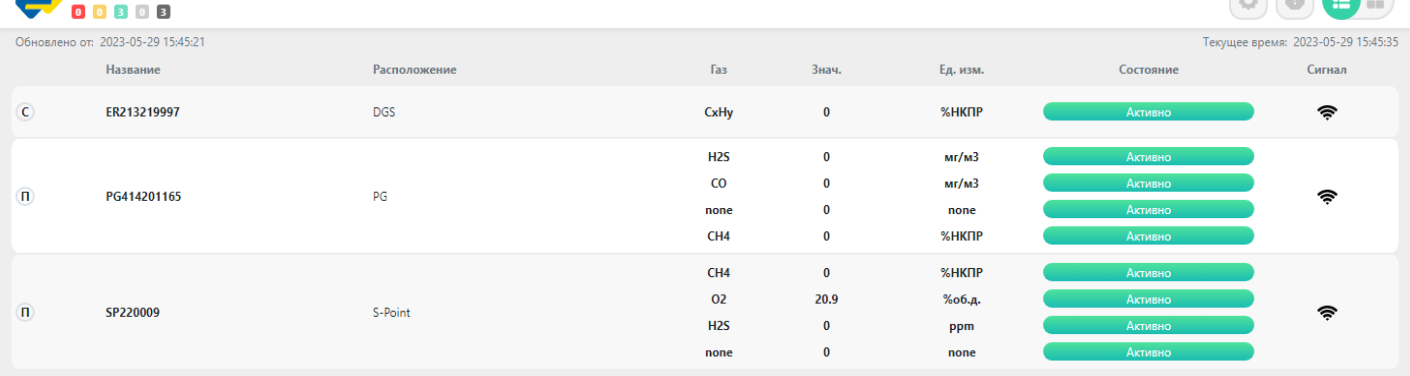

#### Рисунок 9 – Дисплей в виде списка подключенных устройств

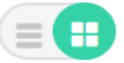

10.59.45.133 JWT

- кнопка переключения из одного вида в другой.

Описание состояния (цвет иконки и количество приборов в данном состоянии в левом верхнем углу экрана) подключённых устройств к LoraBOX:

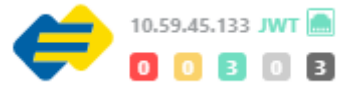

- − **Серый** устройство не активно, нет связи (цифра количество приборов).
- − **Желтый** устройство неисправно (цифра количество приборов).
- − **Зеленый** устройство в рабочем режиме, передается информация о его номере, концентрации и виде измеряемого газа (цифра – количество приборов).
- **− Красный** на устройстве произошло срабатывание установленных порогов сигнализации (цифра – количество приборов).
- − **Чёрный**  общее количество устройств (цифра количество приборов). В левом верхнем углу значки:

**JWT** – красный цвет – не установлен, зеленый – установлен.

**•** • **i** – зелёный цвет – присутствует подключение к Ethernet, Wi-Fi или USBмодему, красный – нет.

Иконка устройства подключенного к LoraBOX приведена на рисунке 10.

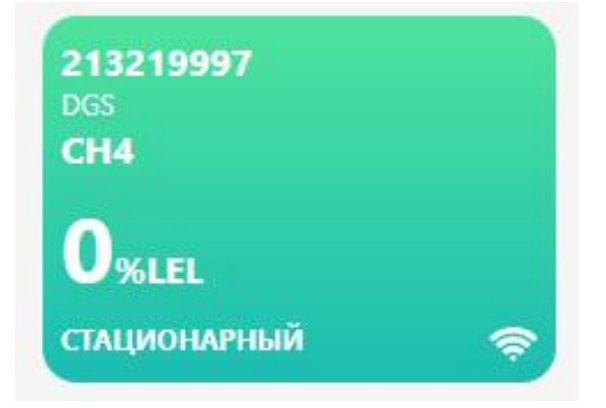

Рисунок 10 – Иконка подключенного устройства

Если нажать на иконку (или строку) определенного подключенного к LoraBOX устройства, появится информация об устройстве (Рисунок 11).

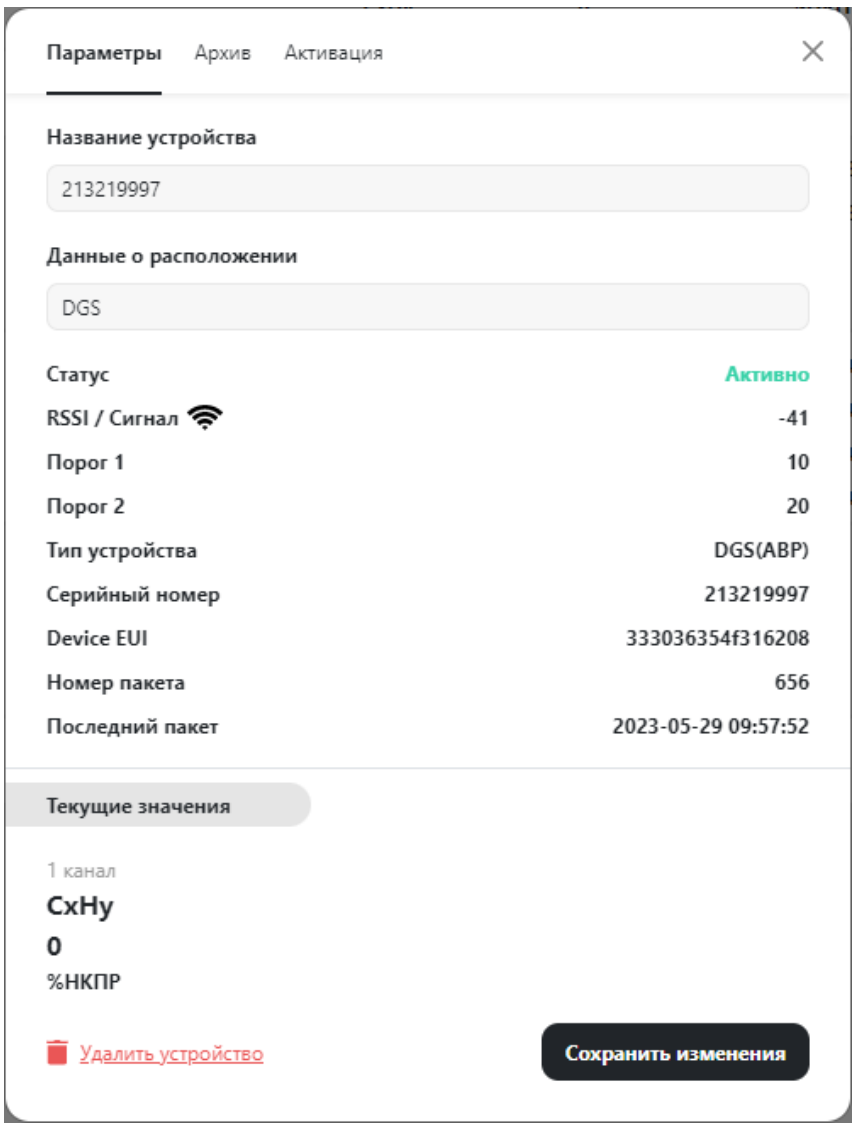

Рисунок 11 – Вкладка с информацией о подключенном устройстве

Во вкладке о подключенном устройстве размещена следующая информация:

- − **Название устройства** например ДГС ЭРИС 210RF;
- − **Данные о расположении** например территория ООО «ЭРИС»;
- − **Статус** например активен, устройство исправно;
- − **RSSI/Сигнал** качество принимаемого сигнала;
- − **Порог 1** значение Порога 1;
- − **Порог 2** значение Порога 2;
- − **Тип устройства** наименование устройства (тип режима активации);
- − **Серийный номер** заводской номер устройства;

− **Device EUI** - это идентификатор в адресном пространстве IEEE EUI 64, используемый для идентификации устройства;

- − **Номер пакета** номер последнего переданного пакета;
- − **Последний пакет** время и дата передачи последнего переданного пакета информации;
- − **Текущие значения** химическая формула газа, его текущая концентрация, единицы

#### измерения, по каналам.

 $\mathbf{k}$ 

Если необходимо удалить устройство, нажать кнопку - **Удалить устройство**. Если необходимо сохранить внесенные изменения, нажать кнопку - **Сохранить изменения**.

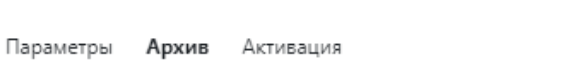

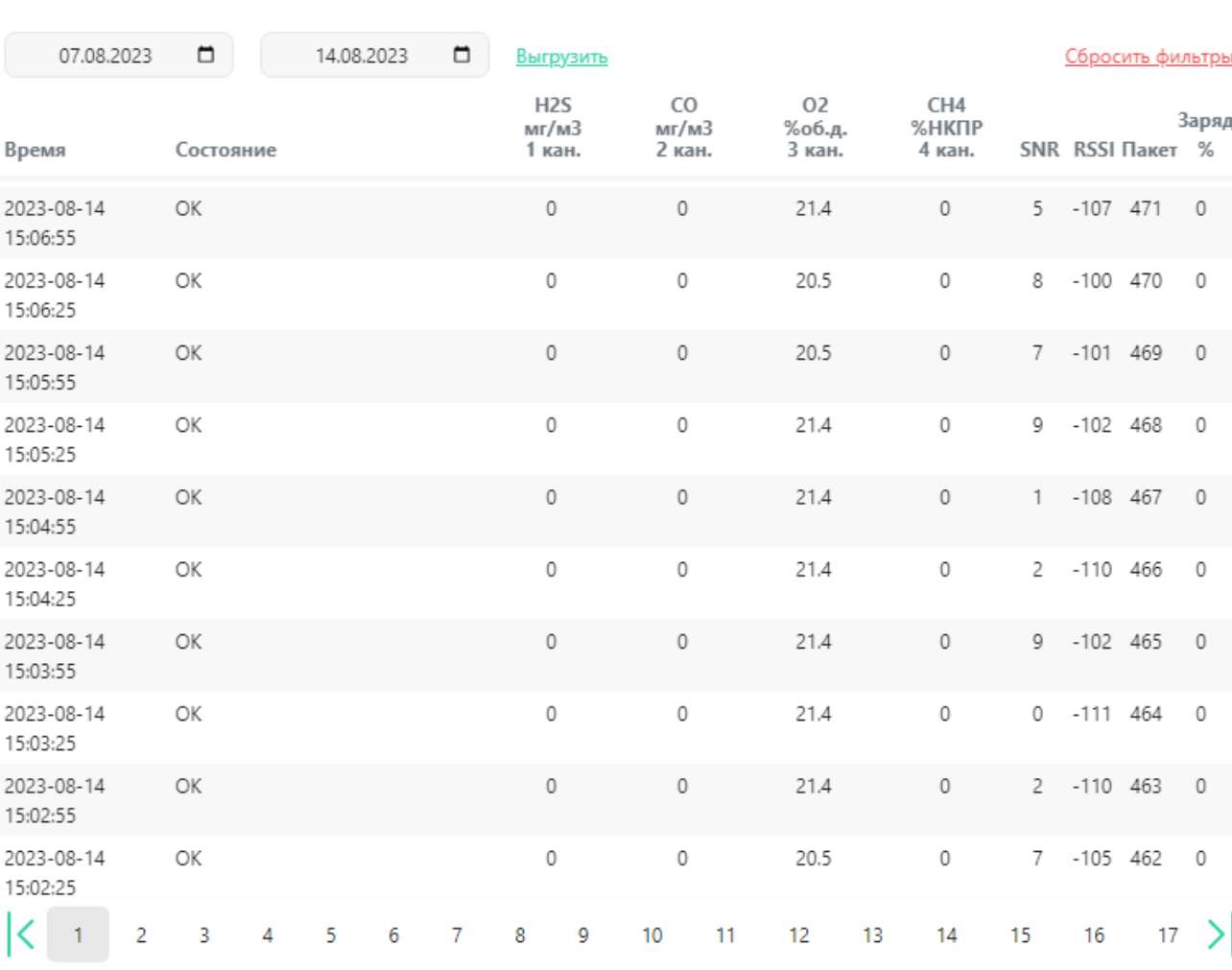

Рисунок 12 – Вкладка архивирования данных устройства

Для просмотра архива событий, данных устройства открыть вкладку **Архив** (Рисунок 12).

Во вкладке **Архив** можно просмотреть записи событий с определенным интервалом времени (интервал времени задается потребителем).

На экране отображается дата и время события, состояние устройства, концентрация газа **1, 2, 3, 4 канал**, **SNR** – отношение сигнал/шум, **RSSI** – качество связи, **Пакет** – номер пакета, **Заряд %** - процент заряда батареи переносных устройств. Настроить выводимые параметры в строке можно кнопкой **Сбросить фильтры**.

С помощью кнопки **Выгрузить** возможна выгрузка событий за определенный интервал времени, в окнах необходимо установить с какой по какую дату требуется выгрузка. Файл формируется в формате Excel (Рисунок 13).

В файле отображаются кроме стандартных параметров об устройстве: дата и время события, номер пакета данных, статус устройства, концентрация измеряемого компонента поканально, температура сенсора, напряжение батареи питания устройства, RSSI, SNR.

 $\times$ 

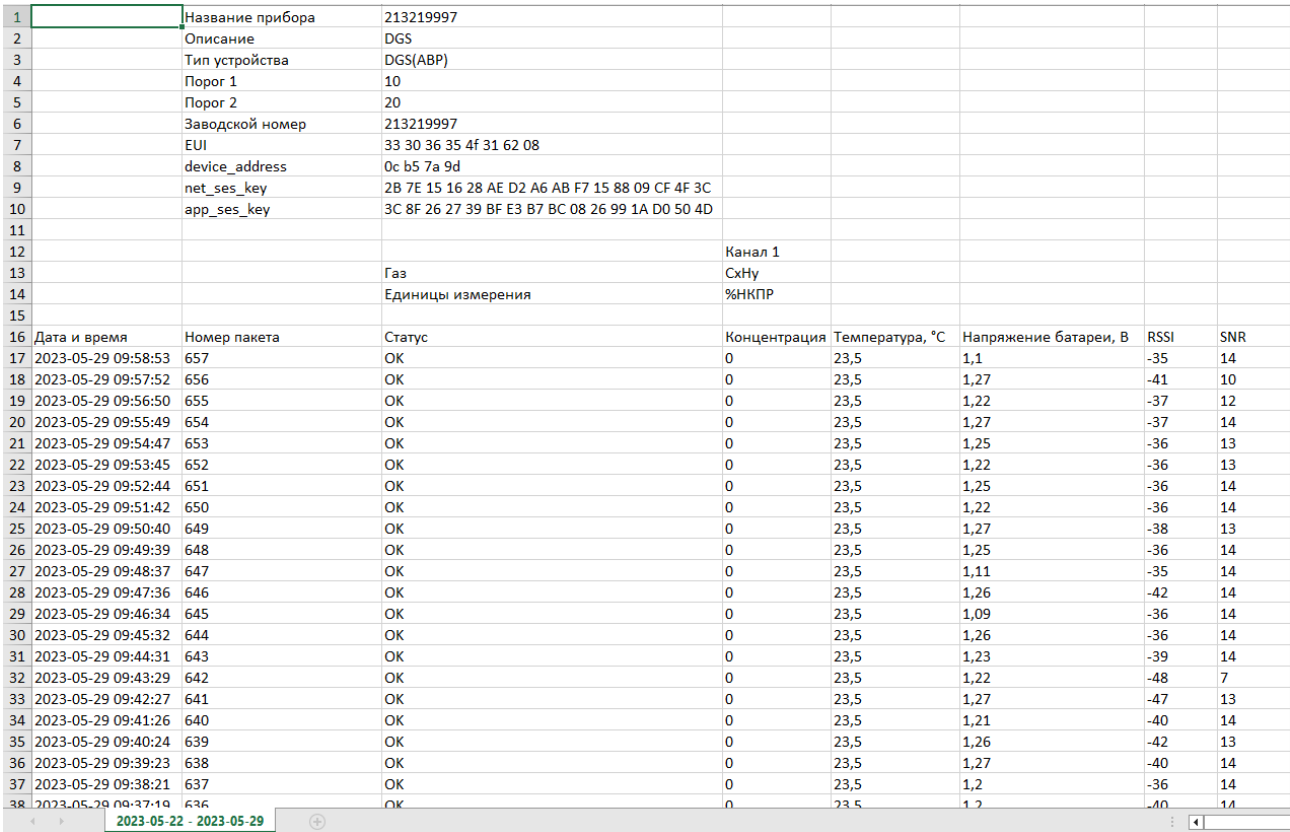

Рисунок 13 – Файл выгрузки в формате Excel

Во вкладке **Активация** (Рисунок 14) отображается:

- **- Тип устройства**, например DGS(АВР);
- **Device Address** адрес устройства;
- **Network Session Key** уникальный ключ сетевой сессии;

- **Application Session Key** - уникальный ключ шифрования, сгенерированный сервером приложений именно для этого устройства.

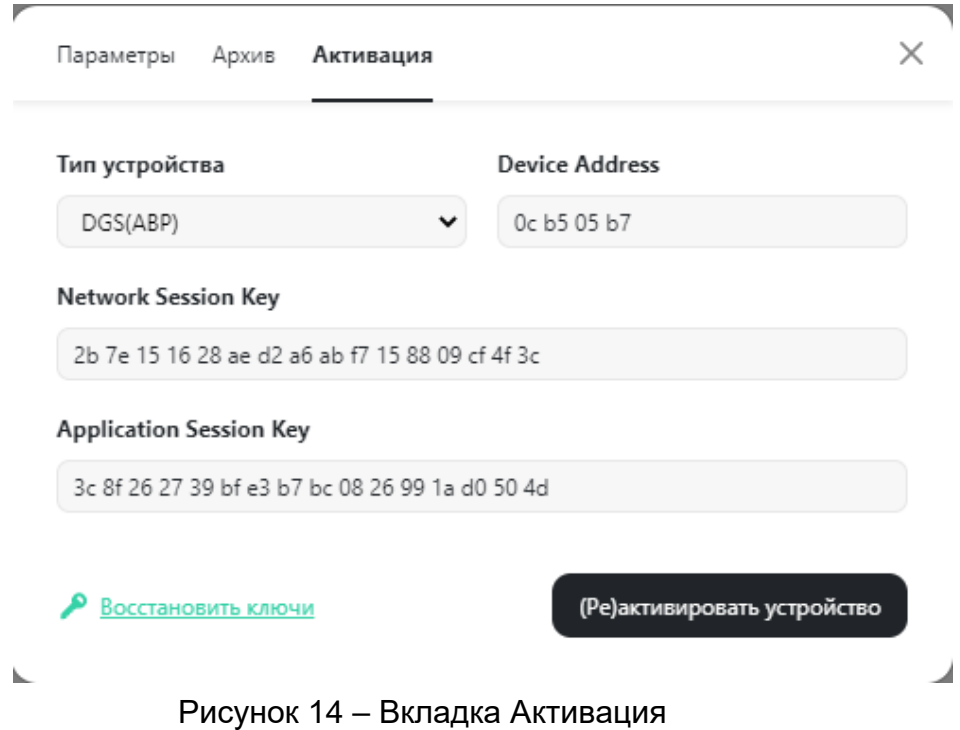

Для реактивации или активации устройства необходимо нажать кнопку **(Ре)активировать устройство**.

Для восстановления ключей нажать - **Восстановить ключи.**

#### **7.3 Настройки**

Для входа в меню доступных настроек устройства необходимо нажать кнопку:

− **кнопка** входа в меню настройки устройства.

Появится экран, содержащий следующие разделы:

− **Общие** (Рисунок 15), **Новое устройство** (Рисунок 18), **Реле** (Рисунок 19), **Сеть** (Рисунок 20), **Об устройстве** (Рисунок 21) **Справка** (Рисунок 22).

В разделе **Общие** (Рисунок 15) возможны следующие настройки:

- − **Считать устройство Offline после (сек)** возможно установить интервал времени считываний после отключения устройства, через установленное время устройство переместится в раздел **Нет связи** (Рисунок 8);
- − **Отображать данные в виде таблицы** при установке галочки данные выводятся в виде таблицы (Рисунок 9);
- − **Автоматически реактивировать устройства** позволяет автоматически реактивировать устройство, если у него слетели ключи;
- − **Автоматически обновлять единицы измерений** страница будет автоматически обновляться пока не придет пакет с единицами измерений;
- − **Выгрузить все устройства в общий архив** выгрузка событий за определенный интервал времени всех устройств, в окнах необходимо установить с какой по какую дату требуется выгрузка. Файл формируется в формате Excel;
- − **Выгрузить все устройства в файл конфигурации** выгрузка файла конфигурации с данными об устройствах (Dev\_EUI, Name, Description, Dev\_Type, Device\_Address, Net\_Ses\_Key, App\_Ses\_Key, App\_Key);
- − **Загрузить устройства из файла конфигурации** файл конфигурации предназначен для загрузки списка устройств;
- − **Сохранить дамп базы данных** функция предназначена для создания резервной копии базы данных;
- − **Расширенные настройки**  для сервисного режима обслуживания устройства (требуется пароль);
- **Значок - выключить устройство;**

− **Значок -** перезагрузить устройство;

− **Сохранить изменения** – сохранение изменений.

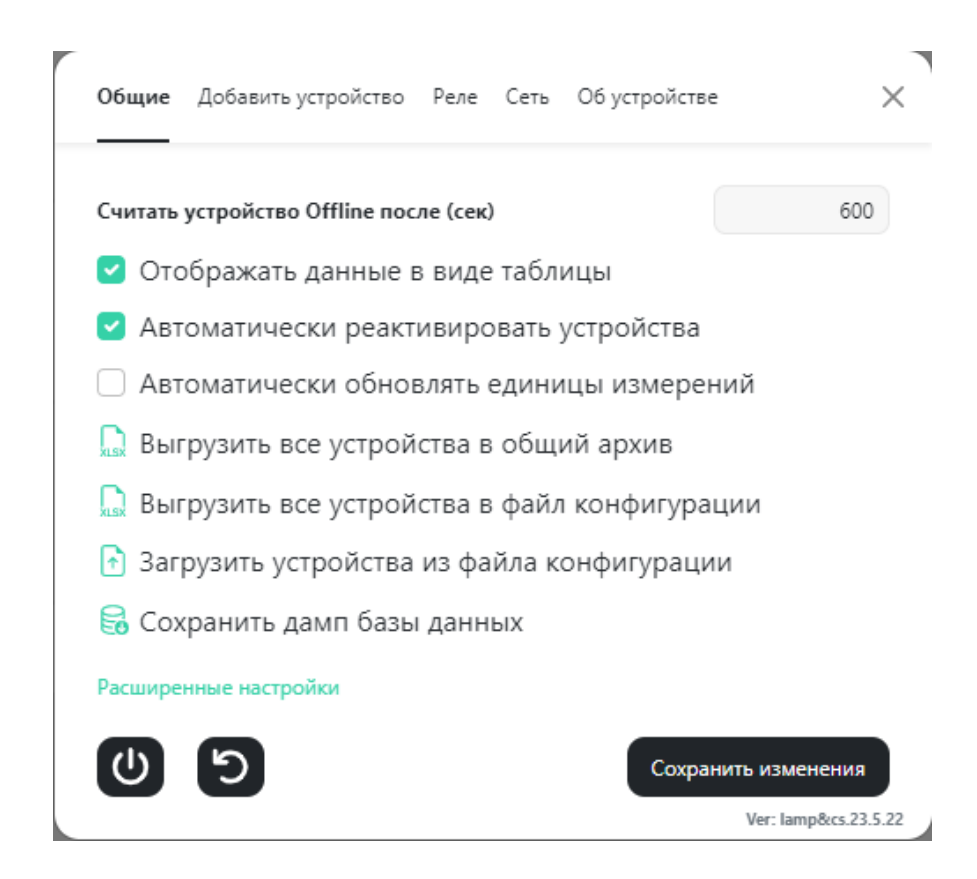

Рисунок 15 – Структура раздела Общие

При нажатии на кнопку **Расширенные настройки** появится следующий экран (Рисунок 17).

Дополнительно в меню **Общие** появятся:

**- Режим отладки** – показывает время последнего пакета устройства, RSSI, и ID устройства;

**- Интеграция ERConnect** – настройка и интеграция для отображения устройств в ERConnect;

**- Очистить базу данных** – при переполнении базы данных можно очистить базу данных, преждевременно выгрузив архивы устройств.

После нажатия кнопки Интеграция ERConnect появляется экран (Рисунок 16):

**- ERconnectLOGIN** – логин подразделения в ERConnect;

**- ERconnectPW** – пароль подразделения в ERConnect.

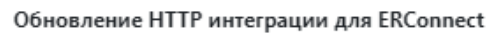

Ý

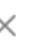

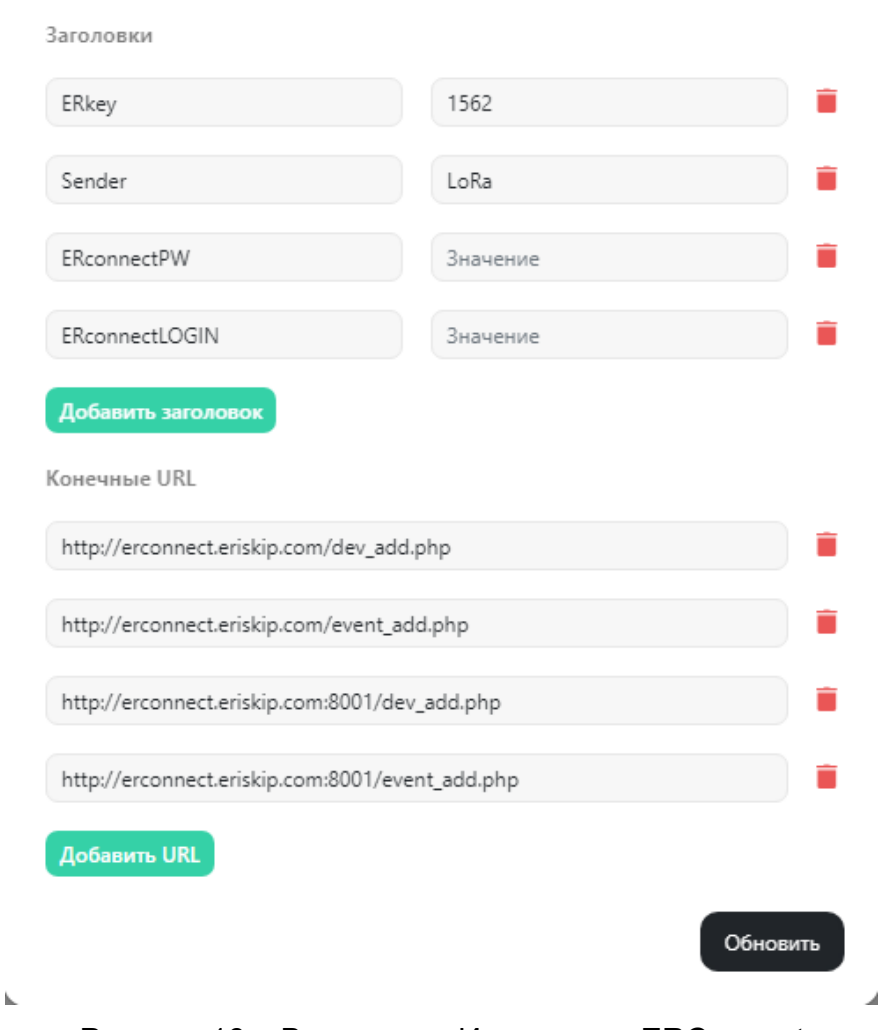

Рисунок 16 – Вид экрана Интеграция ERConnect

В правой части экрана **Общие** (при нажатой кнопке **Расширенные настройки** – Рисунок 17) отображается:

**- Дата, Время, JWT токен** (требуется для обмена данных с Chirpstack, установлен по умолчанию), **Логин, Пароль;**

**- Режим работы MODBUS** – выбрать протокол **MODBUS RTU** или **MODBUS TCP;**

**- Скорость работы MODBUS** – выбрать скорость работы.

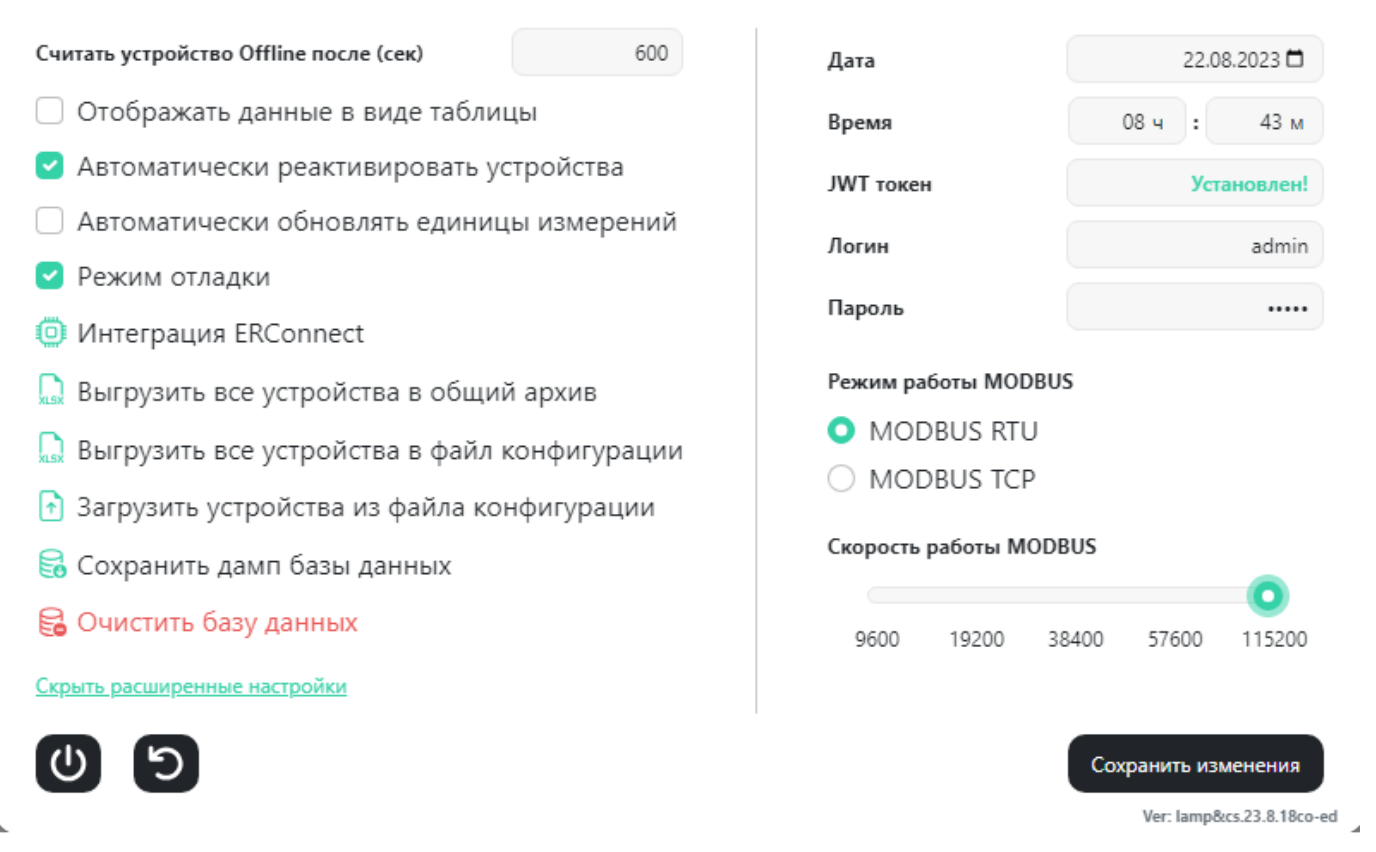

Рисунок 17 – Расширенные настройки

В разделе **Добавить устройство** (Рисунок 18) возможно добавить новое устройство и его характеристики для работы с LoraBOX.

В разделе доступны следующие настройки:

- − **Тип устройства** выбрать вид газоанализатора стационарный или портативный;
- − **Название устройства** прописать название устройства, например ПГ ЭРИС-414;
- − **Данные о расположении** например территория ООО «ЭРИС»;
- − **Device EUI** прописать (8-ми байтный, EUI64) глобально уникальный идентификатор устройства;
- − **Device Address**  адрес устройства;
- − **Network Session Key** ввести уникальный ключ сетевой сессии (для работы в режиме ABP);
- − **Application Session Key** ввести сессионный ключ, используемый для шифрования данных на уровне приложения (для работы в режиме ABP);
- − **Application Key** ввести уникальный ключ шифрования, сгенерированный сервером приложений именно для этого устройства (для работы в режиме OTAA).

Если необходимо сохранить внесенную информацию, нажать - **Сохранить изменения.**

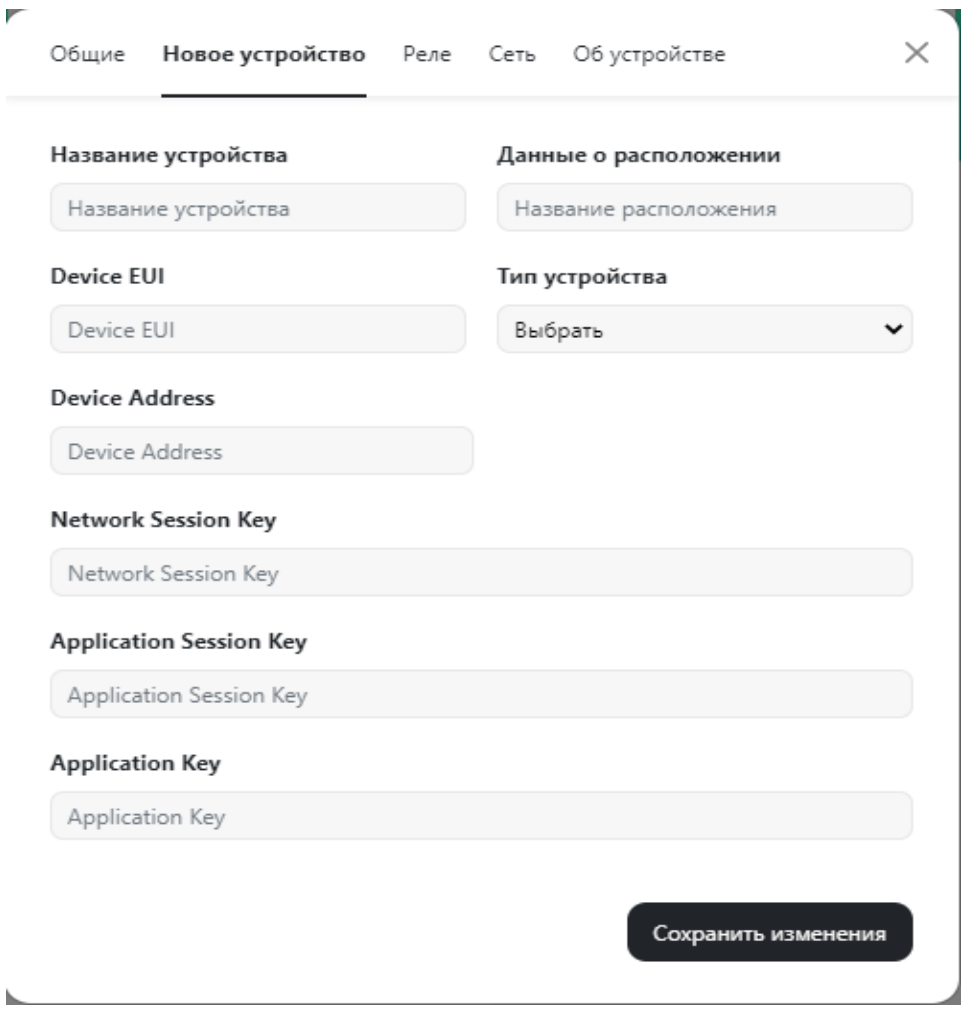

Рисунок 18 – Структура раздела Новое устройство

В разделе **Реле** (Рисунок 19) возможно:

**- Принудительная активация** – предназначена для ручной проверки реле (нужно выбрать любое устройство и любой статус, активировать **Принудительная активация** и нажать кнопку **Сохранить изменения**).

**- Выбрать устройство** - в длинной строке выбрать заводской номер устройства или все устройства одновременно.

**- Выбрать статус** - в короткой строке выбрать контроль Порог 1, Порог 2, Порог 3, Превышение диапазона, Неисправность, Кнопка SOS, Обрыв связи, Принудительная активация. На одно реле возможно выбрать только один статус.

Если необходимо сбросить установки реле, нажать – **Сбросить реле.**

Если необходимо сохранить внесенную информацию, нажать - **Сохранить изменения.**

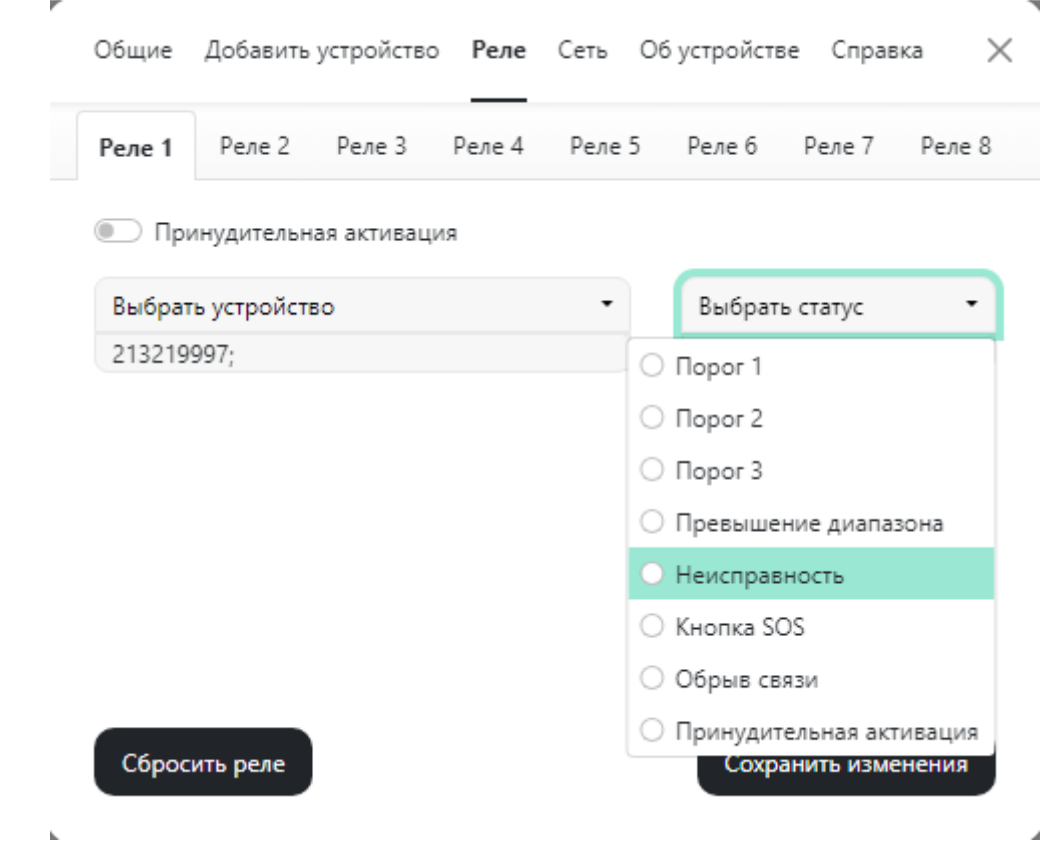

Рисунок 19 – Структура раздела Реле

 $\overline{a}$ 

В разделе **Сеть** (Рисунок 20) необходимо:

- − ввести **IP основной** адрес устройства (IP адрес 192.168.0.100 по умолчанию);
- − ввести **Маску подсети** т.е. битовую маску для определения по IP-адресу адреса подсети и адреса узла подсети;
- − ввести **Шлюз** устройства т.е. точку сети, которая служит выходом в другую сеть;
- − ввести номера серверов **DNS сервер**.

Если необходимо сохранить внесенную информацию, нажать - **Сохранить изменения.**

Сеть возможно настроить в подключении по Wi-Fi.

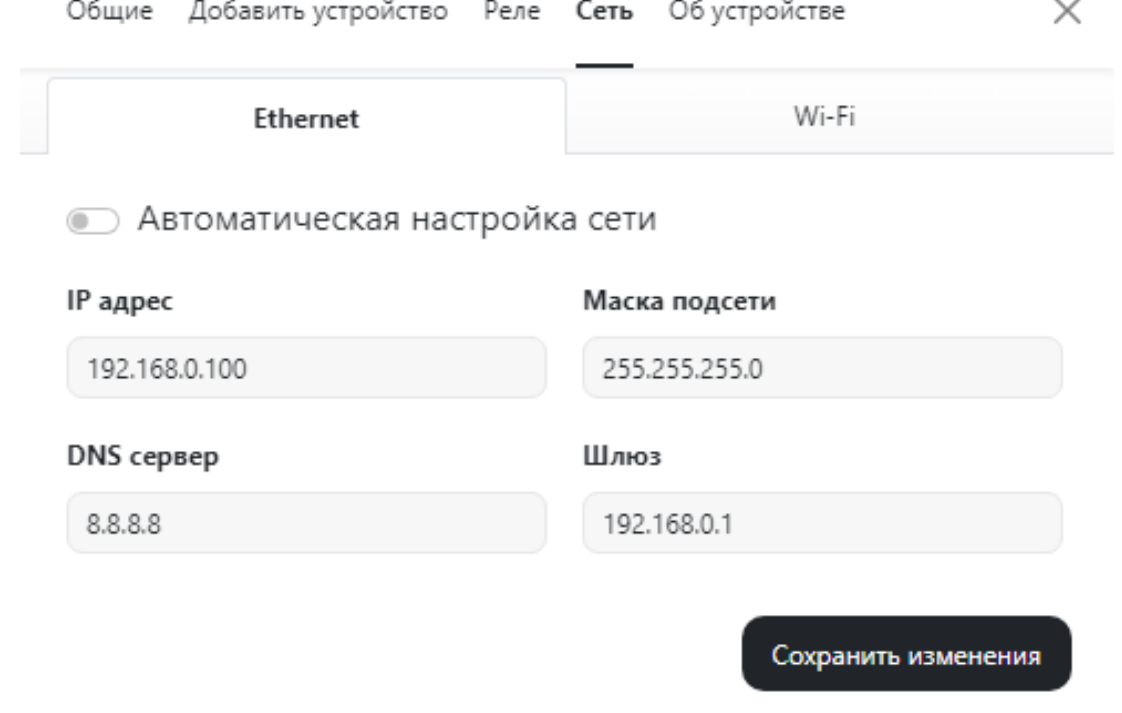

Рисунок 20 – Структура раздела Сеть

В разделе **Об устройстве** (Рисунок 21) отображается: IP адрес устройства, свободное место на диске, заводской номер LoraBOX; версия прибора, версия прошивки, версия приложения и информация о предприятии изготовителе.

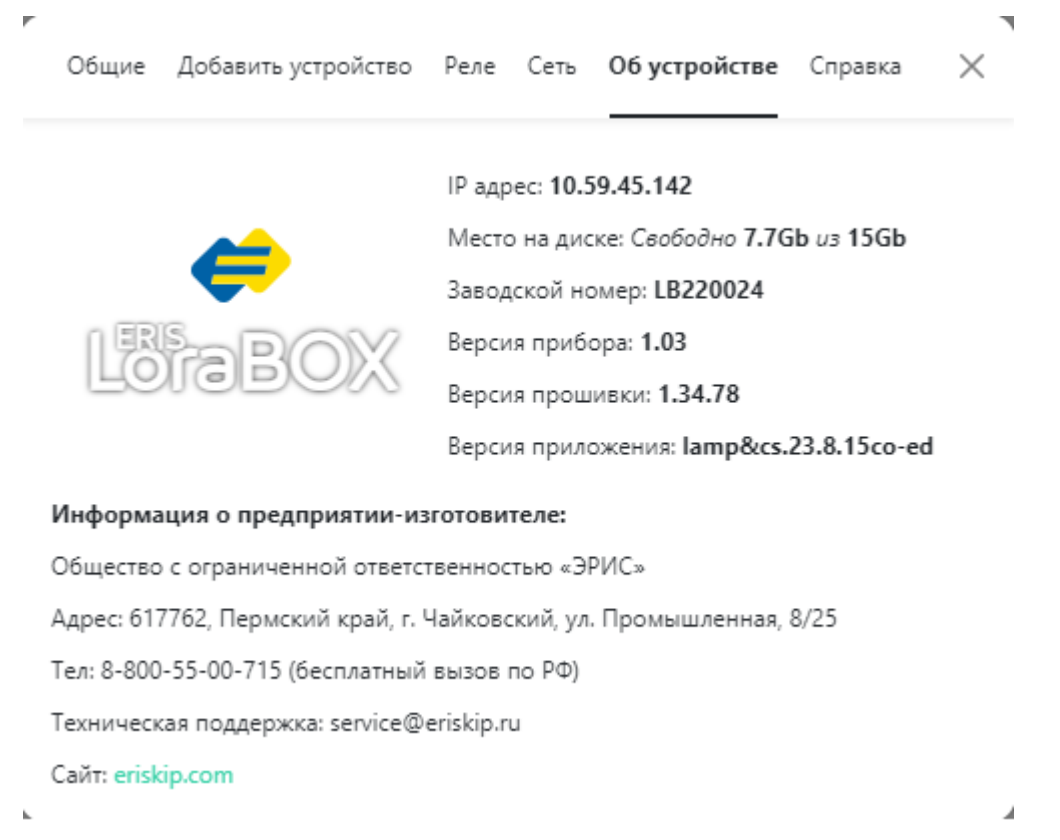

Рисунок 21 – Раздел Об устройстве

#### В разделе Справка (Рисунок 22) находится основная информация об интерфейсе LoraBOX:

Общие Добавить устройство Реле Сеть Обустройстве Справка

#### **Интерфейс**

#### $1.1$ Виды интерфейсов устройства

Устройство является настраиваемой системой управления беспроводными устройствами производства ООО «ЭРИС», с поддержкой до 80 каналов контроля обнаружения газа. При необходимости количество беспроводных устройств может быть увеличено за счет увеличения количества точек доступа LoraBOX.

Устройство обеспечивает вывод информации по следующим интерфейсам:

- цветной сенсорный дисплей размером 7 дюймов отображает рабочее состояние устройства и беспроводной связи и позволяет конфигурировать устройство;
- порт Ethernet позволяет подключить устройство к ПК;
- порт RS485 работает по протоколу Modbus RTU/TCP,
- порты USB Type-C, USB 3.0 (3 шт.);
- релейные выходы до 8 шт.

Устройство позволяет подключить RS485 к портам USB, но только к одному из разъемов, остальные разъемы должны быть свободны. Если в рабочем режиме произведено переключение на другой разъем USB, то необходимо перезагрузить устройство.

Рисунок 22 - Раздел Справка

 $\times$ 

 - кнопка **Нештатных ситуаций** (Рисунок 23), для всех устройств подключенных в режиме реального времени.

При нажатии на кнопку **Нештатные ситуации** появляется экран:

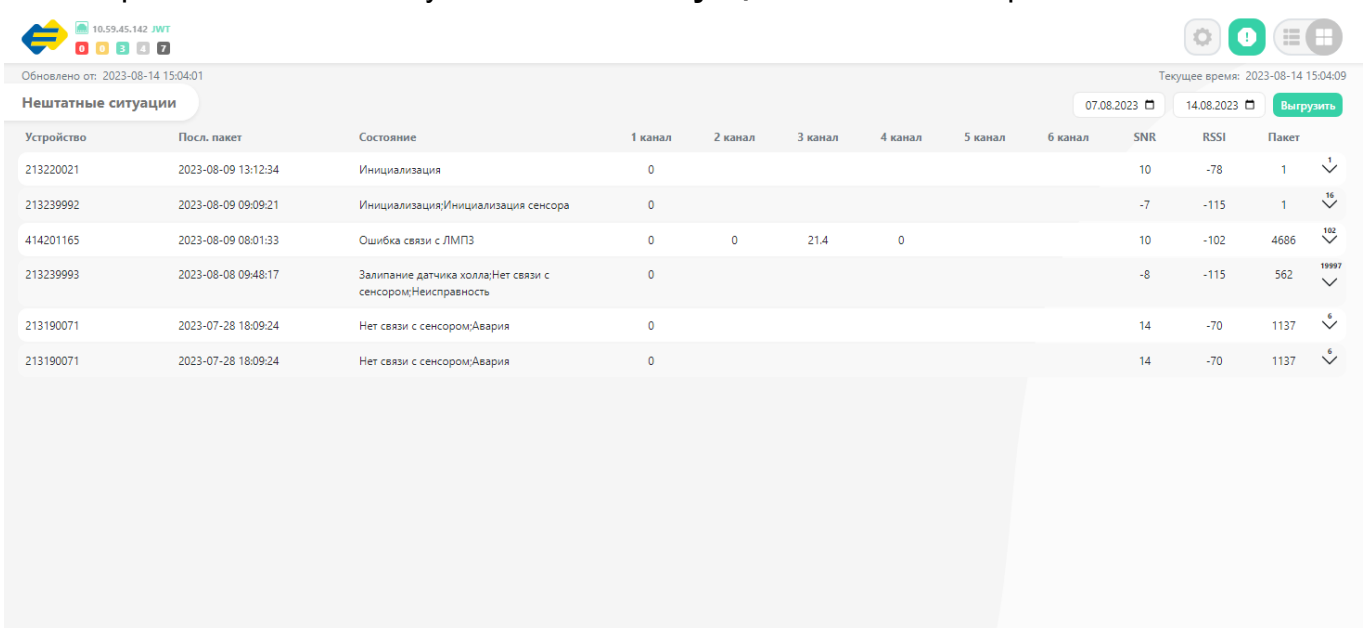

Рисунок 23 – Вкладка Нештатные ситуации

Во вкладке **Нештатные** ситуации можно просмотреть записи произошедших ситуаций на устройстве за определенный интервал времени.

На экране отображается дата и время **Последнего пакета** с нештатной ситуацией, **Состояние** устройства, концентрация газа **1, 2, 3, 4, 5, 6 канал**, **SNR** – отношение

сигнал/шум, **RSSI** – качество связи, **Пакет** – номер переданного пакета, количество нештатных ситуаций.

С помощью кнопки **Выгрузить** возможна выгрузка ситуаций за определенный интервал времени, в окнах необходимо установить с какой по какую дату требуется выгрузка (аналогично Рисунку 13).

#### **8 Техническое обслуживание**

<span id="page-28-0"></span>*Доступ к внутренним частям устройства для выполнения каких-либо работ должен осуществляться только обученным персоналом.*

*К работе с устройством допускаются лица, изучившие настоящее РЭ и прошедшие инструктаж по технике безопасности.*

*Запрещается эксплуатировать устройство, имеющее механические повреждения корпуса или повреждение пломб.*

*Ремонт устройства должен проводиться только персоналом предприятияизготовителя или лицами, уполномоченными предприятием-изготовителем для проведения ремонтных работ.*

*Запрещается подвергать устройство воздействию температур, выходящих за пределы указанных диапазонов эксплуатации.*

*Текущий ремонт устройства не предусмотрен.*

#### **8.1 Общие указания**

Техническое обслуживание (ТО) проводится с целью обеспечения нормальной работы устройства в течение его срока эксплуатации.

*ТО должно проводиться подготовленными лицами, знающими правила техники безопасности при работе с электроустановками, изучившими настоящее РЭ, аттестованными и допущенными к работе с этими устройствами.*

Виды и сроки проведения технического обслуживания:

- − периодическая проверка работоспособности не менее 1 раза в 6 месяцев;
- − очистка корпуса от загрязнений ежемесячно.

Периодическая проверка работоспособности проводится на месте эксплуатации устройства.

#### **9 Маркировка и пломбирование**

<span id="page-29-0"></span>Маркировка устройства содержит:

- − наименование и товарный знак предприятия–изготовителя;
- − тип устройства;
- − год изготовления;
- − заводской номер по системе нумерации предприятия-изготовителя;
- − степень защиты оболочки IP;
- − температуру окружающей среды при эксплуатации;
- − другие данные если это требуется технической документацией.

Для защиты от несанкционированного доступа к внутренним частям устройства предусмотрена пломбировка. Пломбы выполнены в виде разрушаемых наклеек.

#### <span id="page-30-0"></span>**10 Комплектность поставки**

Комплектность устройства указана в таблице 6.

#### Таблица 6 - Комплектность поставки

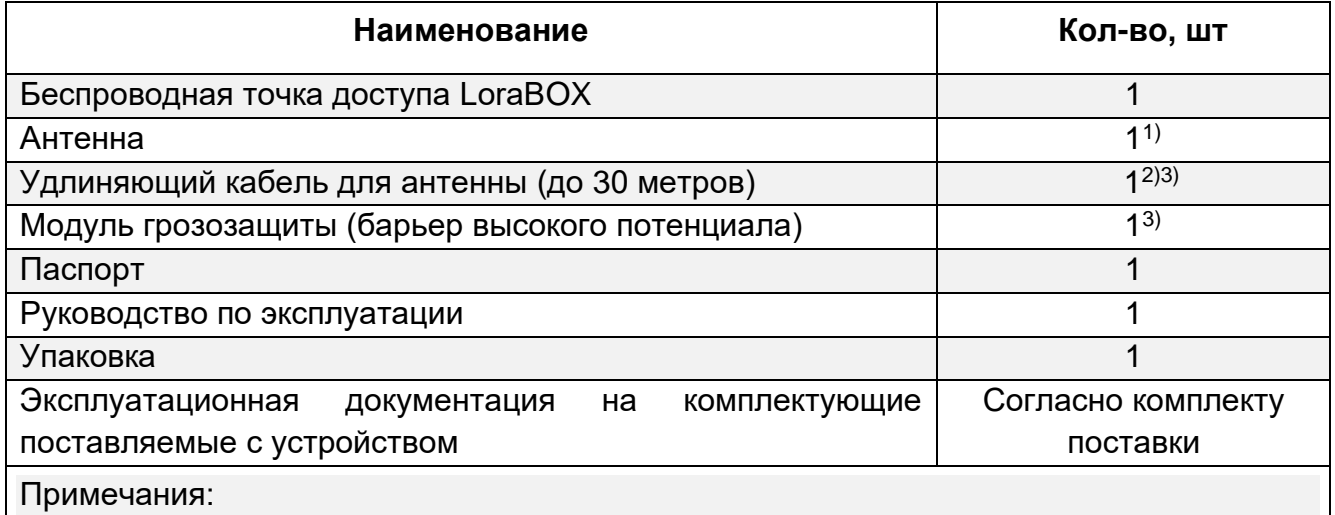

 $1)$  Антенна, смонтированная на корпусе или выносная, в зависимости от заказа.

2) Длина антенного кабеля устанавливается кратно 1 метру.

3) Опция по дополнительному заказу.

#### **11 Хранение и транспортирование**

#### <span id="page-31-0"></span>**11.1 Хранение устройства**

Устройство и эксплуатационная документация уложены в коробку из картона. Способ упаковывания, подготовка к упаковыванию, транспортная тара и материалы, применяемые при упаковке, порядок размещения соответствуют чертежам предприятия-изготовителя.

Устройство в упаковке предприятия-изготовителя должно храниться на складах поставщика и потребителя в условиях хранения 1 по ГОСТ 15150-69 (отапливаемые склады и хранилища, с температурой воздуха от плюс 5 до плюс 40 °С). При хранении на складах приборы следует располагать на стеллажах.

*Допускается хранить устройство при отрицательных температурах до минус 20 °С. Перед установкой или включением устройство следует выдержать в выключенном состоянии в нормальных условиях не менее 12 ч.*

После распаковывания устройства условия хранения не должны отличаться от перечисленных выше.

В атмосфере помещения для хранения не должно содержаться вредных примесей, вызывающих коррозию.

Расстояние между отопительными устройствами хранилищ и устройств должно быть не менее 0,5 м.

Назначенный срок хранения устройства – 1 год (в упаковке предприятияизготовителя).

#### **11.2 Транспортирование устройства**

Условия транспортирования – по условиям хранения 5 (ОЖ4) по ГОСТ 15150-69. Диапазон температур от минус 60 до плюс 65 °С.

Транспортирование устройства должно производиться авиа, железнодорожным, водным и автомобильным видами транспорта в закрытых транспортных средствах, а также в отапливаемых герметизированных отсеках самолетов в соответствии с правилами перевозки грузов, действующими на соответствующем виде транспорта.

Во время погрузочно-разгрузочных работ и транспортирования устройства в упаковке не должны подвергаться резким ударам и воздействию атмосферных осадков.

<span id="page-32-0"></span>Гарантийный срок эксплуатации – 1 год.

Исчисление гарантийного срока эксплуатации устройства начинается с даты отгрузки потребителю.

Изготовитель гарантирует, что данное устройство не имеет дефектных материалов.

Изготовитель несет гарантийные обязательства только при соблюдении потребителем условий транспортирования, хранения, монтажа и эксплуатации изделия указанных в руководстве по эксплуатации. Ни при каких условиях материальная ответственность производителя не может превышать реальную стоимость, оплаченную покупателем.

Гарантия не распространяется на:

- − комплектующие вышедшие из строя из-за нормального износа в результате эксплуатации;
- − любые повреждения или дефекты, возникшие в результате несоблюдения требований, указанных в РЭ, самостоятельное вскрытие гарантийных пломб, наличия следов несанкционированного ремонта;
- − дефекты, вызванные действием непреодолимых сил (последствия стихийных бедствий, пожаров, наводнений, высоковольтных разрядов, молний и пр.), несчастным случаем, умышленными или неосторожными действиями потребителя или третьих лиц.

По окончании гарантийного ремонта устройства на предприятии-изготовителе гарантийный срок не продлевается.

#### **13 Утилизация**

<span id="page-33-0"></span>В составе устройства драгоценных материалов (драгоценных металлов и камней) не содержится.

После истечения срока службы устройство необходимо утилизировать экологически безопасным способом. Утилизация должна выполняться в соответствии с местными нормативными актами по организации сбора и удаления отходов и законодательством об охране окружающей среды.

Адрес предприятия-изготовителя: Россия, 617762, Пермский край, г. Чайковский, ул. Промышленная, 8/25. ООО «ЭРИС» Телефон: [+7 \(34241\) 6-55-11](tel:+7%20%2834241%29%206-55-11) эл. адрес: [info@eriskip.ru](mailto:info@eriskip.ru) Единый многоканальный номер [8-800-55-00-715](tel:88005500715) (бесплатный вызов для всей территории РФ)

#### **Приложение А. Установка выносной антенны с БВП**

#### **Исполнение для закрытых помещений (Рисунок А.1):**

<span id="page-34-0"></span>установить антенну на мачте из 1,5...2-х дюймовой трубы с помощью монтажного оборудования;

− установить барьер высокого потенциала (далее – БВП) на наружной стене здания;

установить клемму заземления, стопорную шайбу и стопорную гайку в верхней части БВП;

− подключить антенну БВП с помощью поставляемого коаксиального кабеля, при этом конденсационная петля должна располагаться не ближе 0,3 м от БВП;

− подключить БВП к устройству с помощью поставляемого коаксиального кабеля;

использовать герметик для уплотнения каждого соединения между устройством, БВП, кабелем и антенной;

убедиться в том, что монтажная мачта, БВП и устройство заземлены в соответствии с правилами техники безопасности при работе с электроустановками.

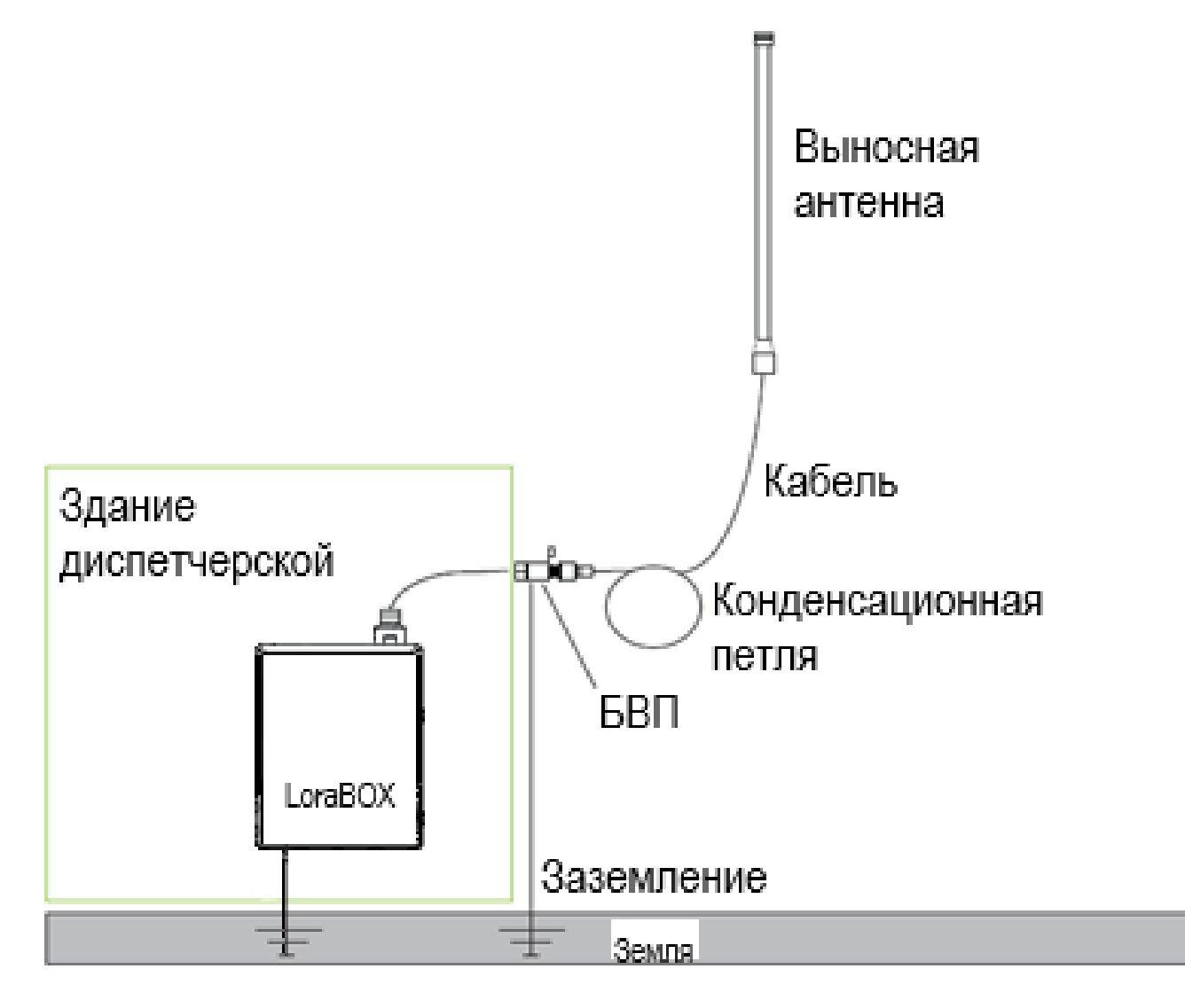

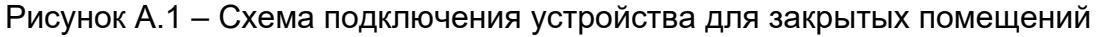

#### **Уличное исполнение (Рисунок А.2):**

− установить антенну на мачте из 1,5…2-х дюймовой трубы с помощью монтажного оборудования;

− установить модуль грозозащиты (барьер высокого потенциала - БВП) непосредственно к устройству;

установить клемму заземления, стопорную шайбу и стопорную гайку в верхней части БВП;

− подключить антенну к БВП с помощью поставляемого коаксиального кабеля, при этом конденсационная петля должна располагаться не ближе 0,3 м от БВП;

использовать герметик для коаксиального кабеля для уплотнения каждого соединения между устройством, БВП, кабелем и антенной;

убедиться в том, что монтажная мачта, БВП и устройство заземлены в соответствии с правилами техники безопасности при работе с электроустановками.

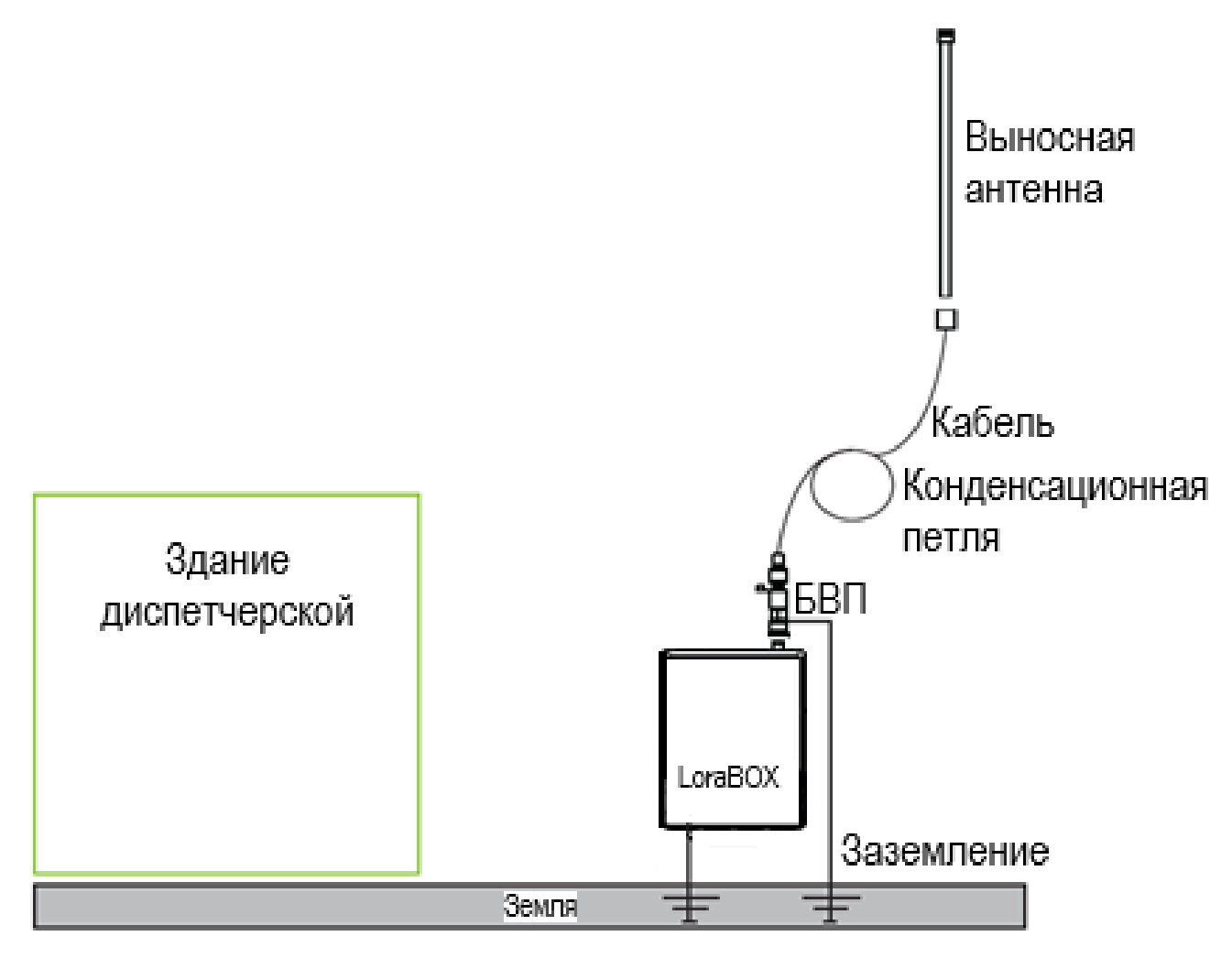

Рисунок А.2 – Схема подключения уличного исполнения

#### <span id="page-36-0"></span>**Приложение Б. Установка выносной антенны без БВП**

**Исполнение для закрытых помещений (Рисунок Б.1):**

− установить антенну на мачте из 1,5…2-х дюймовой трубы с помощью монтажного оборудования;

подключить антенну с помощью поставляемого коаксиального кабеля, при этом конденсационная петля должна располагаться не ближе 0,3 м от места ввода;

− использовать герметик для уплотнения каждого соединения между устройством, кабелем и антенной;

− убедиться в том, что монтажная мачта и устройство заземлены в соответствии с правилами техники безопасности при работе с электроустановками.

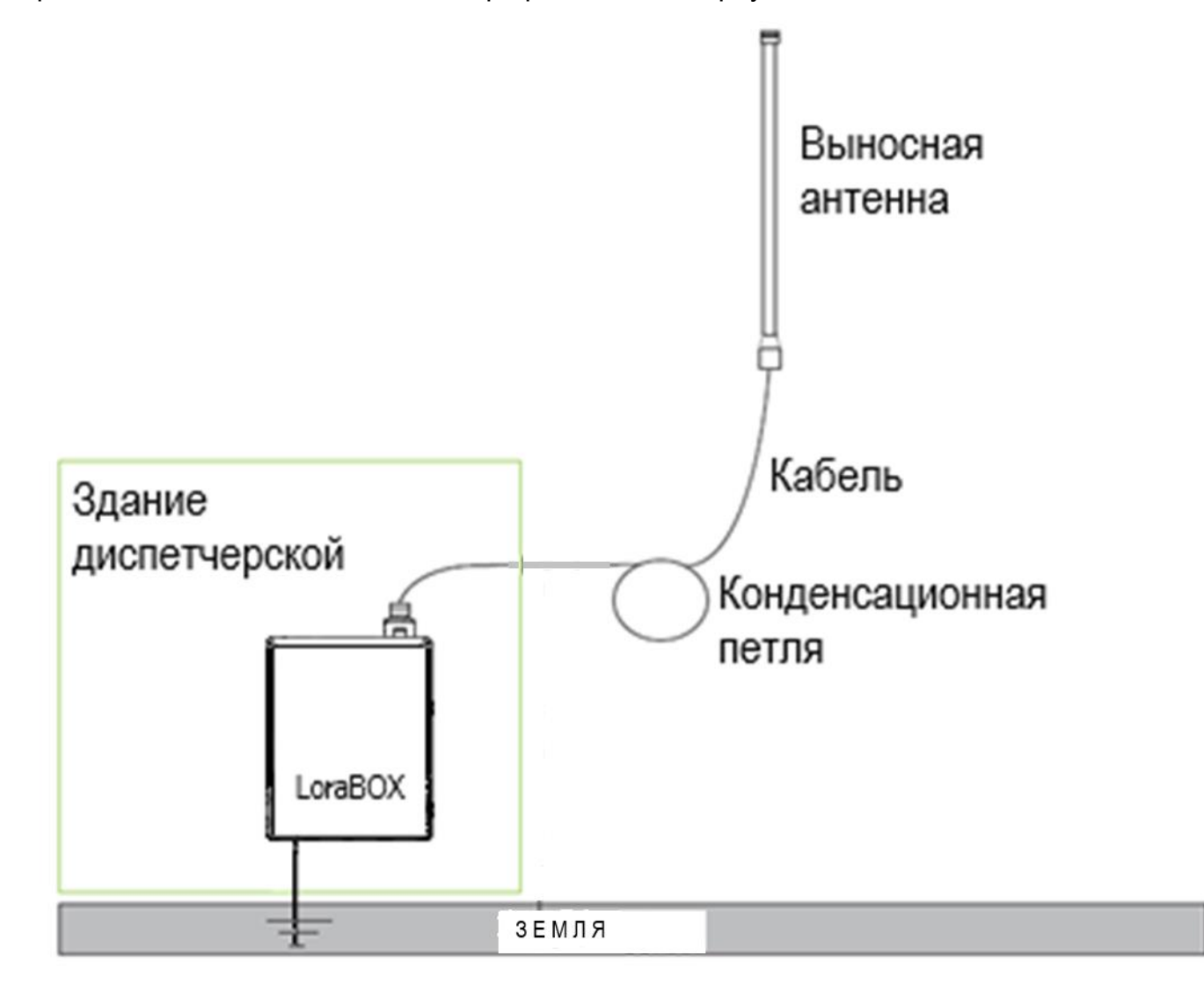

Рисунок Б.1 – Схема подключения устройства для закрытых помещений

#### **Уличное исполнение (Рисунок Б.2):**

− установить антенну на мачте из 1,5…2-х дюймовой трубы с помощью монтажного оборудования;

− подключить антенну с помощью поставляемого коаксиального кабеля, при этом конденсационная петля должна располагаться не ближе 0,3 м от устройства;

− использовать герметик для коаксиального кабеля для уплотнения каждого соединения между устройством, кабелем и антенной;

− убедиться в том, что монтажная мачта и устройство заземлены в соответствии с правилами техники безопасности при работе с электроустановками.

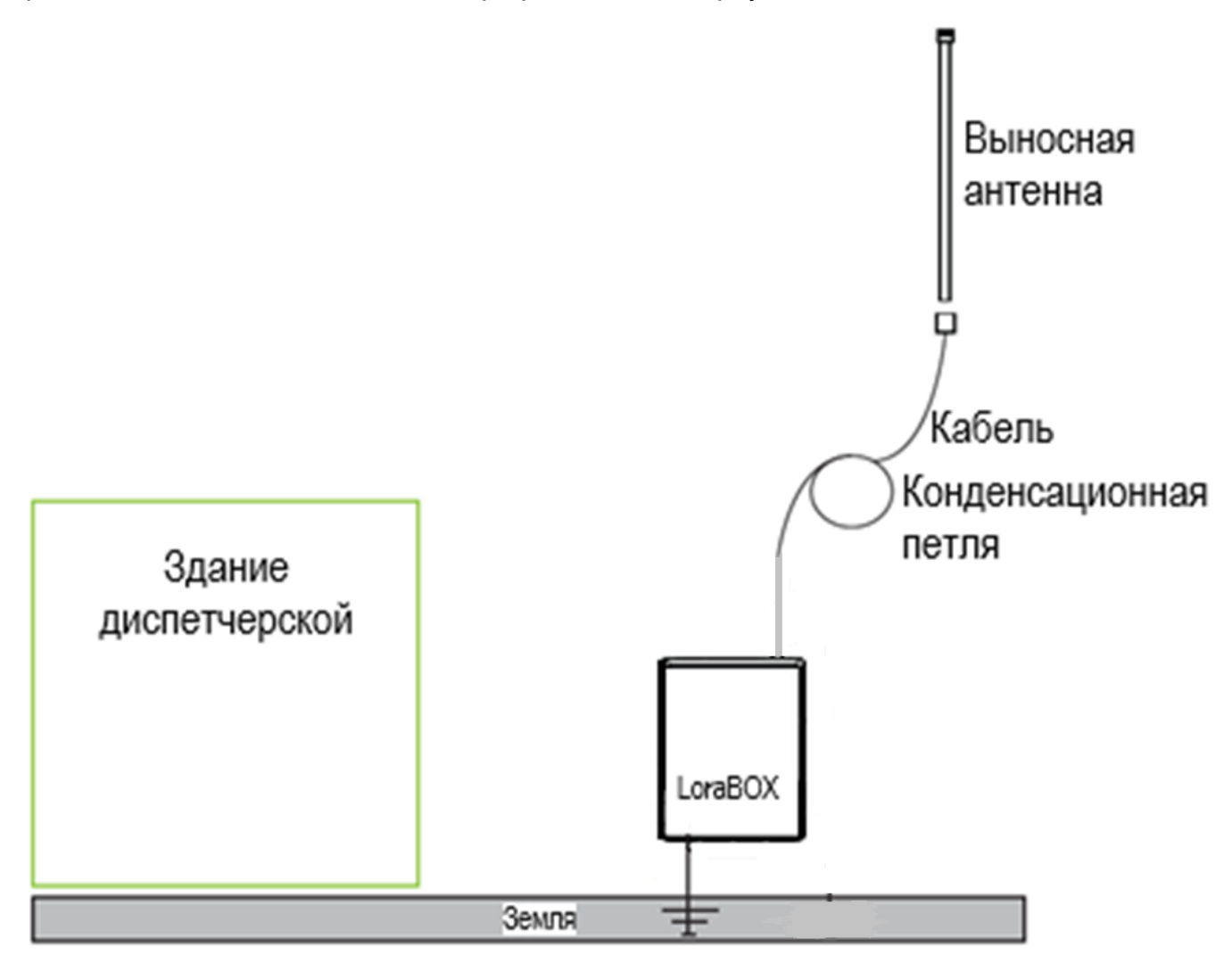

#### Рисунок Б.2 – Схема подключения уличного исполнения

#### **Приложение В. Карта Modbus LoraBOX**

Функции 0x03/0x06/0x10 HOLD

<span id="page-38-0"></span>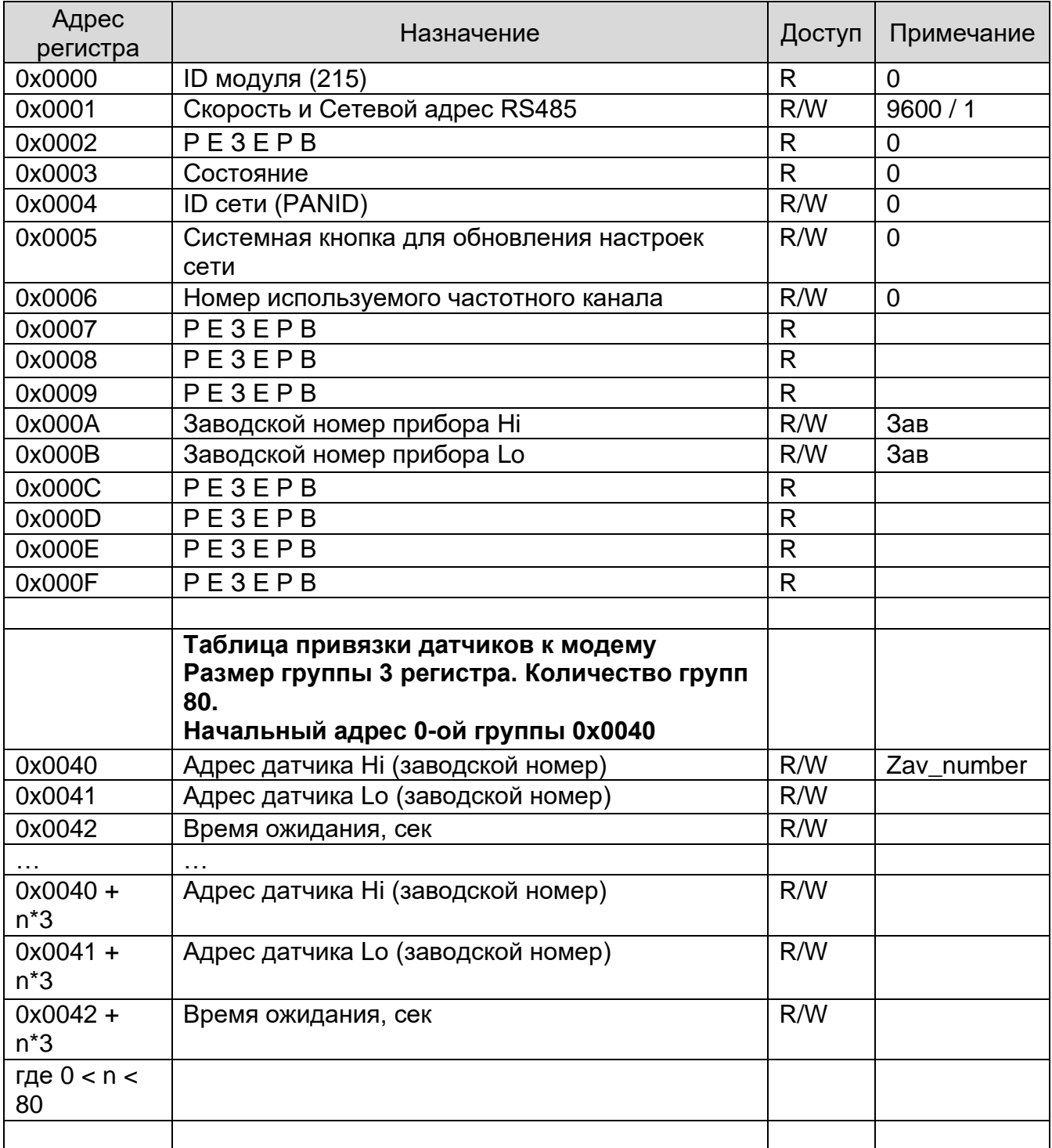

#### Функция 0x04 INPUT

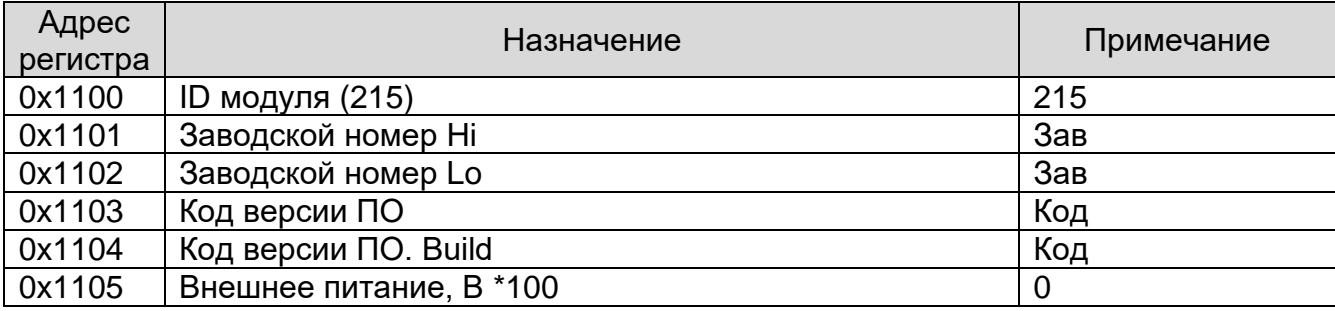

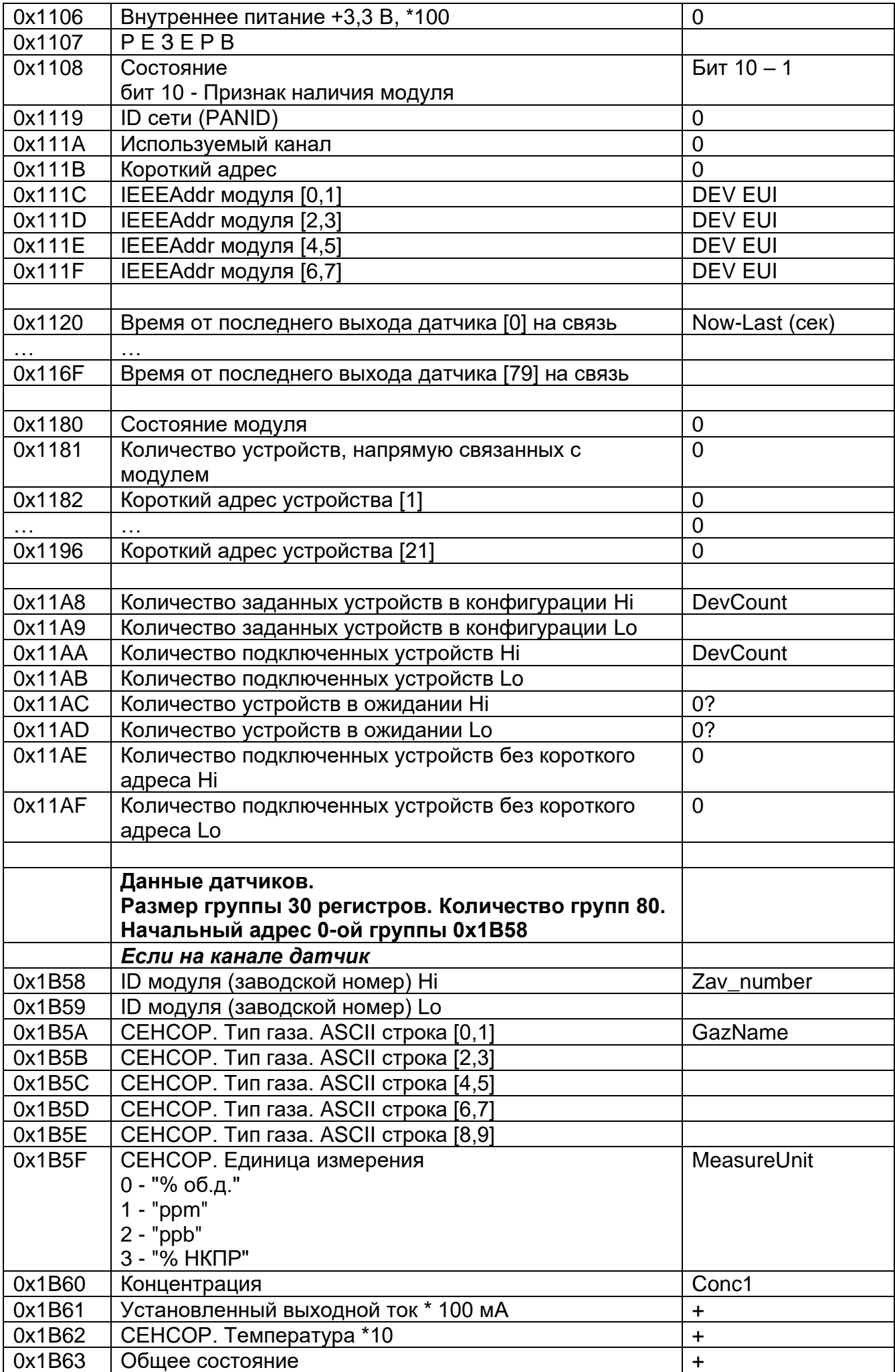

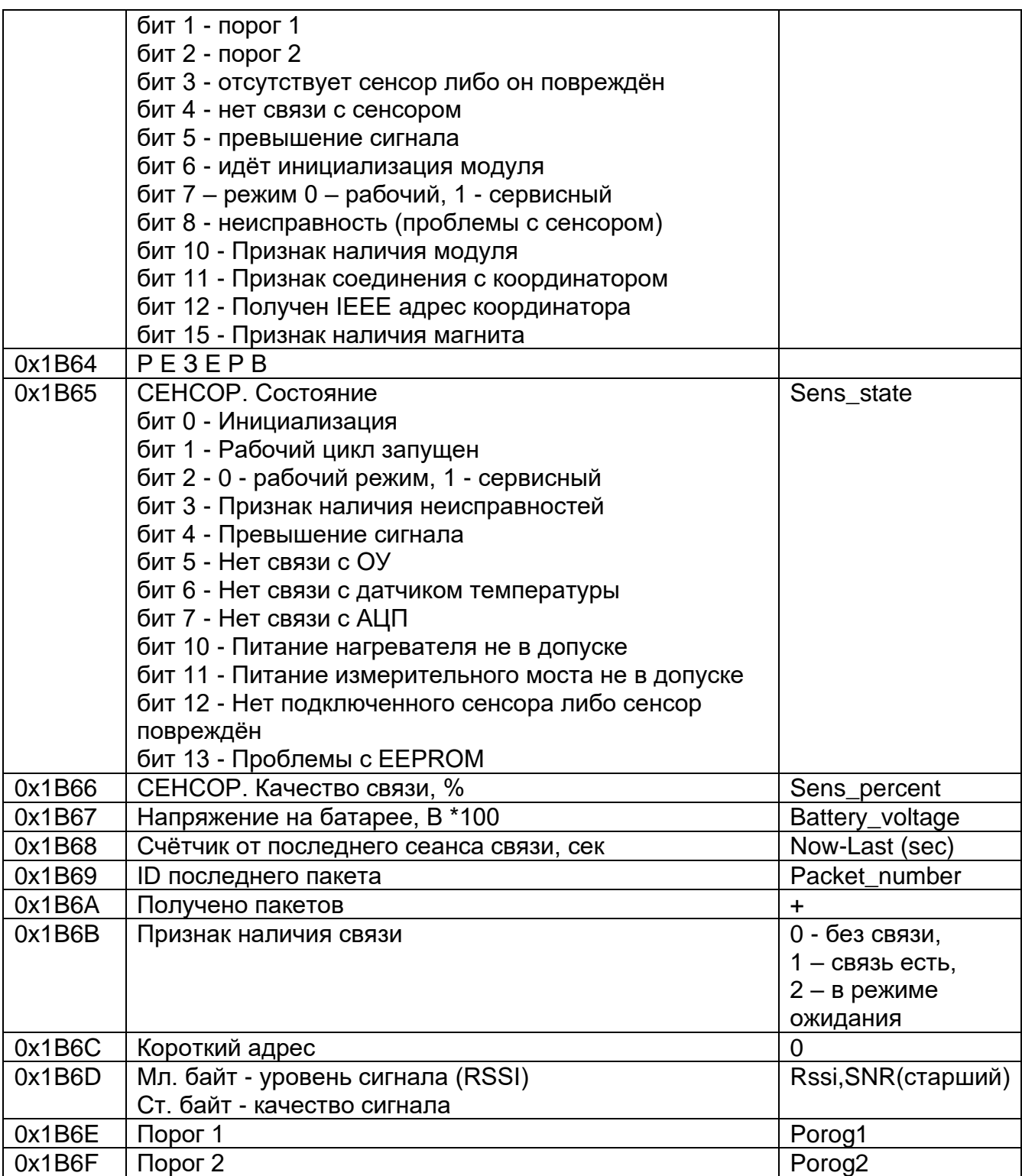

#### <span id="page-41-0"></span>**Приложение Г. Подключение LoraBOX к персональному компьютеру**

Для подключения LoraBOX к персональному компьютеру необходимо:

1) Проверить правильность соединения разъемов сетевого кабеля согласно рисунку Г.1.

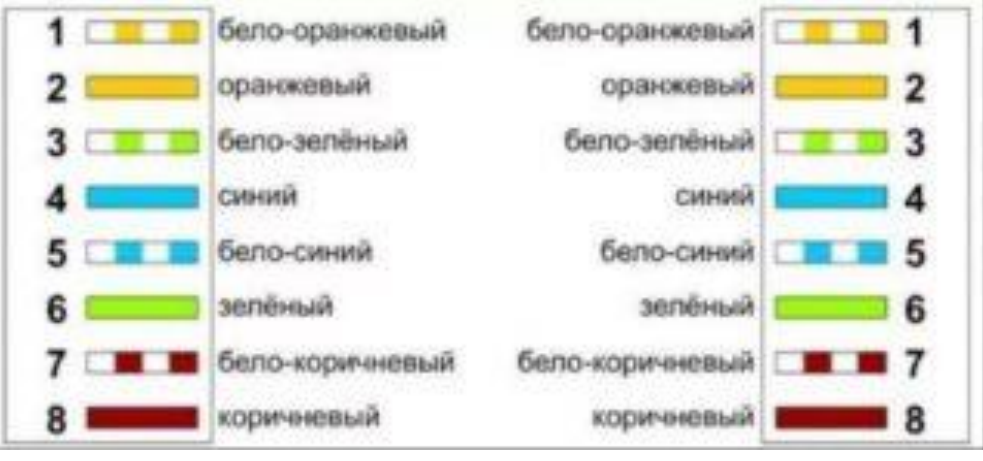

Рисунок Г.1 – Разводка сетевого кабеля

2) Соединить LoraBOX с персональным компьютером сетевым кабелем (разъемы Ethernet) согласно рисунку Г.2.

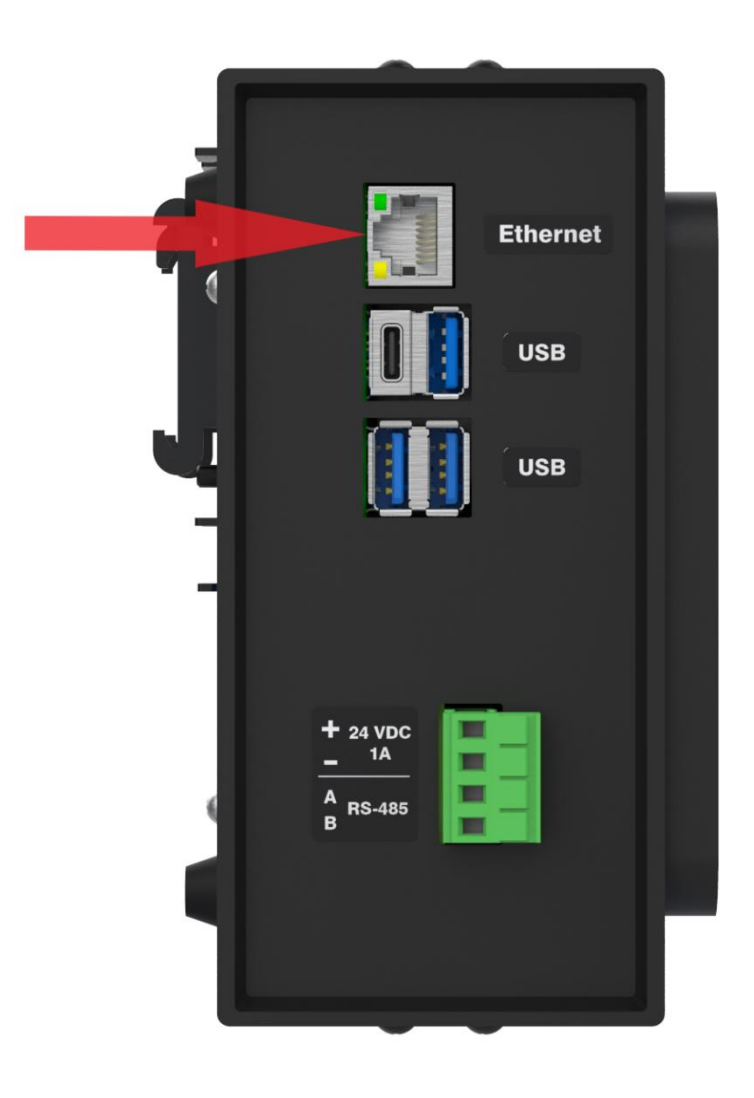

Рисунок Г.2 – Подключение сетевого кабеля

3) На персональном компьютере установить свойства сетевого адаптера согласно рисунку Г.3.

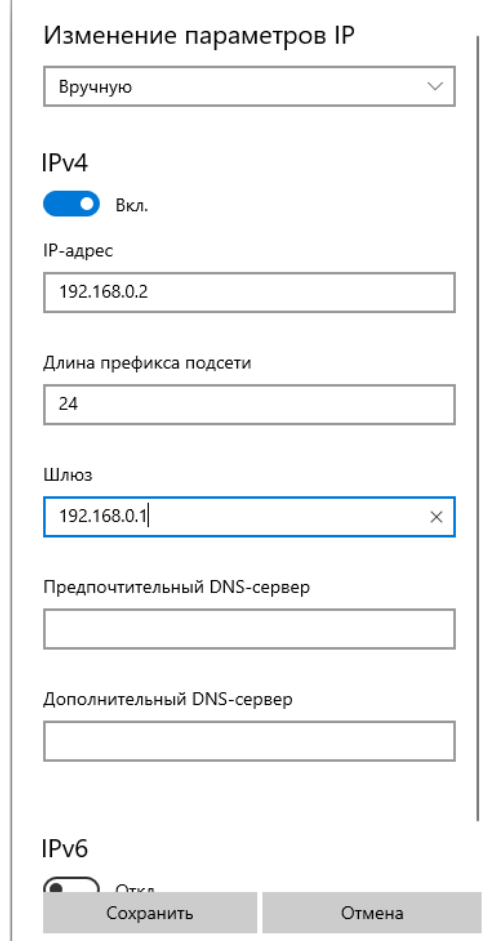

Рисунок Г.3 – Свойства сетевого адаптера

4) В браузере на персональном компьютере ввести адрес 192.168.0.100 согласно рисунку Г.4.

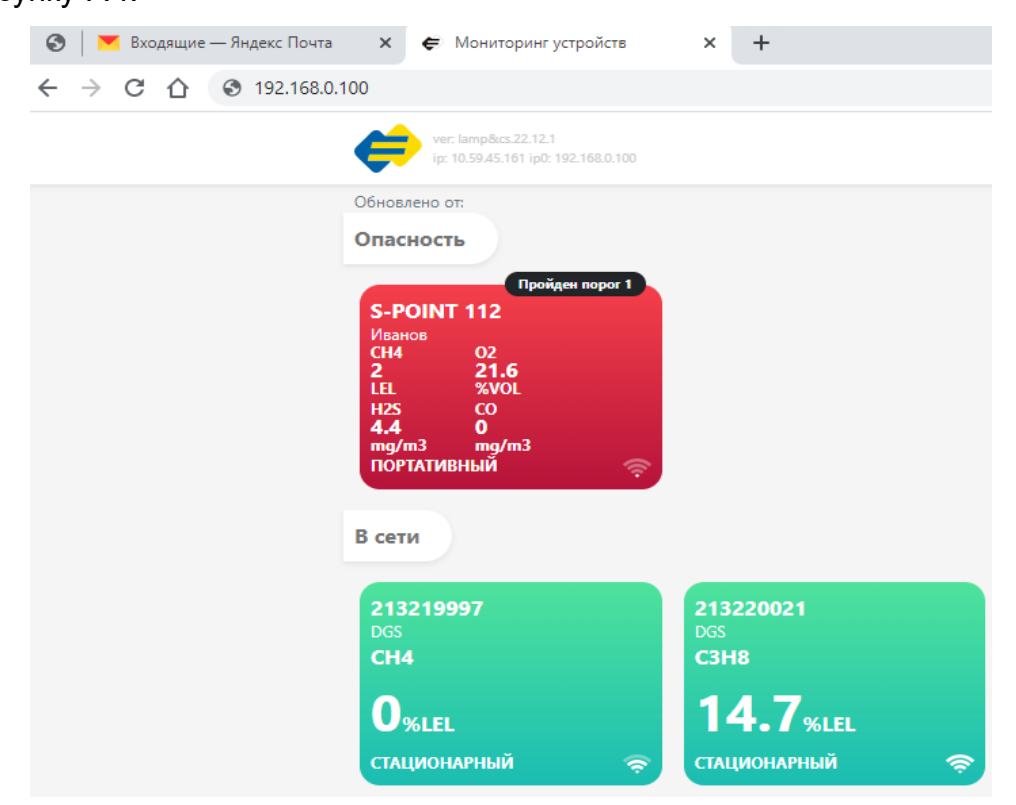

Рисунок Г.4 – Введение адреса

#### <span id="page-43-0"></span>**Приложение Д. Идентификационные записи событий ДГС ЭРИС,ПГ ЭРИС-414, ERIS S-Point при считывании с беспроводной точки доступа LoRaBOX.**

Для просмотра архива событий, данных устройства открыть вкладку **Архив**.

С помощью кнопки **Выгрузить** возможна выгрузка событий за определенный интервал времени, в окнах необходимо установить с какой по какую дату требуется выгрузка. Файл формируется в формате Excel (Рисунок Д.1 на 1 прибор, Рисунок Д.2 на группу приборов).

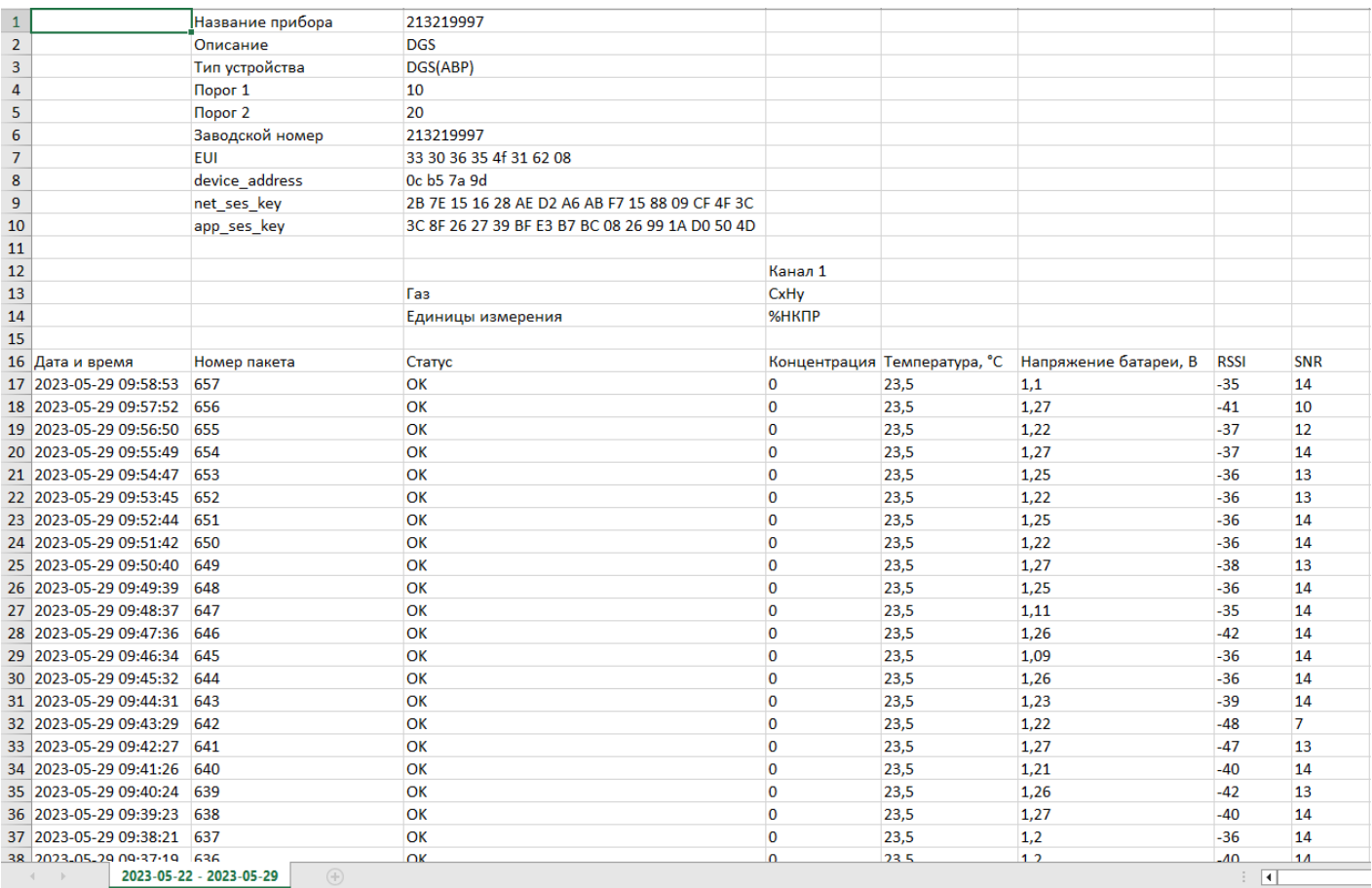

#### Рисунок Д.1 – Вид файла выгрузки на определенный прибор

В файле отображаются:

- **Дата и время** дата и время события;
- **Номер пакета** порядковый номер пакета данных;
- **Статус** записи событий состояния прибора;
- **Концентрация** концентрация компонента;
- **Температура, °С** температура сенсора;
- **Напряжение батареи, В** напряжение батареи питания устройства;
- **RSSI** качество связи;
- **SNR** отношение сигнал/шум.

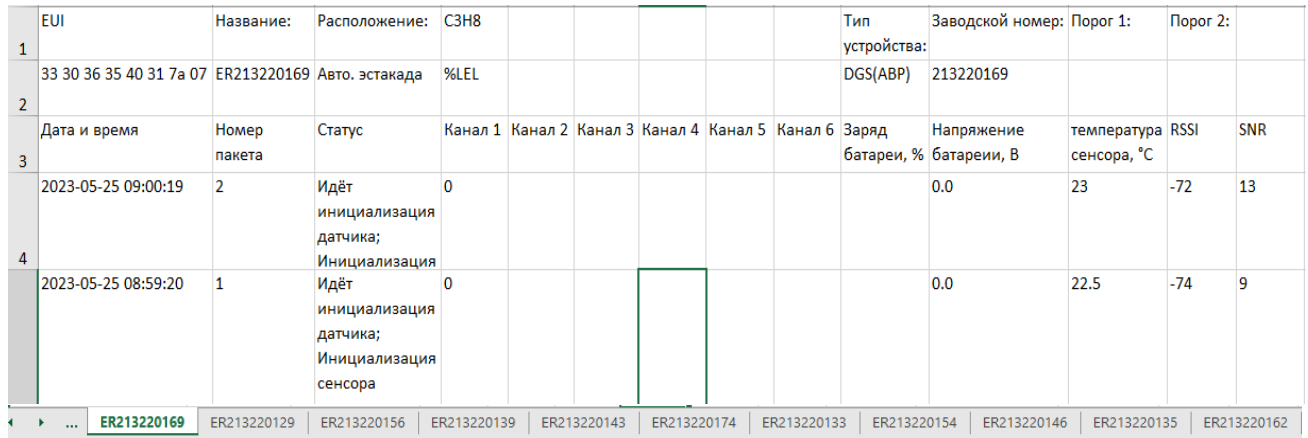

#### Рисунок Д.2 – Вид файла выгрузки на группу приборов

#### **Идентификаторы записей событий для датчика-газоанализатора стационарного ДГС ЭРИС**

**Наличие магнита** – при работе прибора был применен магнит для корректировки показаний, настройки;

**Отсутствует сенсор либо он повреждён** – сенсора нет в газоанализаторе, либо он неисправен;

**Нет связи с сенсором** – обрыв контактов линий связи, или неисправность сенсора;

**Идёт инициализация датчика** – после подачи питания, идет инициализация датчика;

**Устройство находится в сервисном режиме** – производится настройка прибора;

**Неисправность** – неисправность одного из модулей прибора, отсутствие контакта между платами;

**Порог 1** – превышение Порога 1;

**Порог 2** – превышение Порога 2;

**Превышение сигнала** – сигнал вышел за пределы диапазона измерений;

**OK** – нормальная работа прибора.

#### **Идентификаторы записей событий для газоанализатора переносного ПГ ЭРИС-414 и устройства персональной безопасности ERIS S-Point**

**Порог 1** – превышение Порога 1;

**Порог 2** – превышение Порога 2;

**Превышение сигнала** - сигнал вышел за пределы диапазона измерений;

**Человек без движения** – прибор находится без перемещения длительное время;

**Низкий заряд батареи** - низкий заряд аккумулятора, зарядите аккумулятор;

**Время не установлено** – не установлено время на газоанализаторе, требуется установить время;

**Ошибка связи с АЦП** – нарушение связи с АЦП; **Ошибка связи с АЦП2** – нарушение связи с АЦП2; **Ошибка связи с ЛМП** – ошибка связи с ЛМП; **Ошибка связи с ЛМП2** - ошибка связи с ЛМП2; **Ошибка связи с ЛМП3** - ошибка связи с ЛМП3;

**Температура вышла за диапазон** – неисправен датчик температуры, температура выше или ниже условий эксплуатации;

**Чистая флешка архива или CRC flash** – неисправна flash-память;

**Ошибка радиомодуля** – неисправность радиомодуля;

**Открытый корпус** – при эксплуатации произведено вскрытие корпуса ПГ;

**Ошибка платы питания, пин PWGD** – неисправна модуль питания;

**Ошибка акселерометра** – неисправность акселерометра (не осуществляется поворот экрана), требуется замена;

**Неисправность сенсора** – неисправен сенсор, требуется его замена;

**OK** – нормальная работа прибора.

#### **Идентификаторы записей событий для устройства персональной безопасности ERIS S-Point**

**Кнопка нажата** – нажата кнопка SOS;

**Отсутствует связь с ПГ** – нет связи с газоанализатором ПГ ЭРИС-414; **Низкий заряд S-Point** – низкий заряд аккумулятора, зарядите аккумулятор; **OK** – нормальная работа прибора.

#### <span id="page-45-0"></span>**Приложение Е. Возможность подключения любого дисплея с HDMI.**

Существует возможно подключения любого дисплея с HDMI с помощью переходника HDMI - Type-C (для моделей без дисплея).

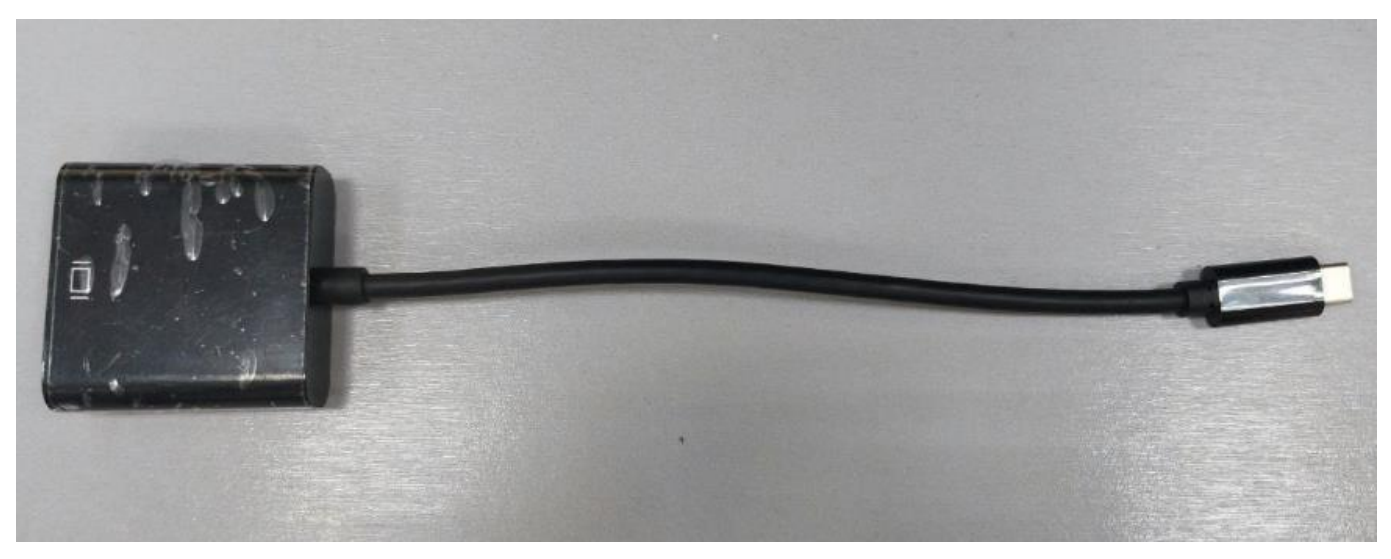

Рисунок Е.1 – Переходник HDMI – Type-C.

#### **Лист регистрации изменений**

<span id="page-46-0"></span>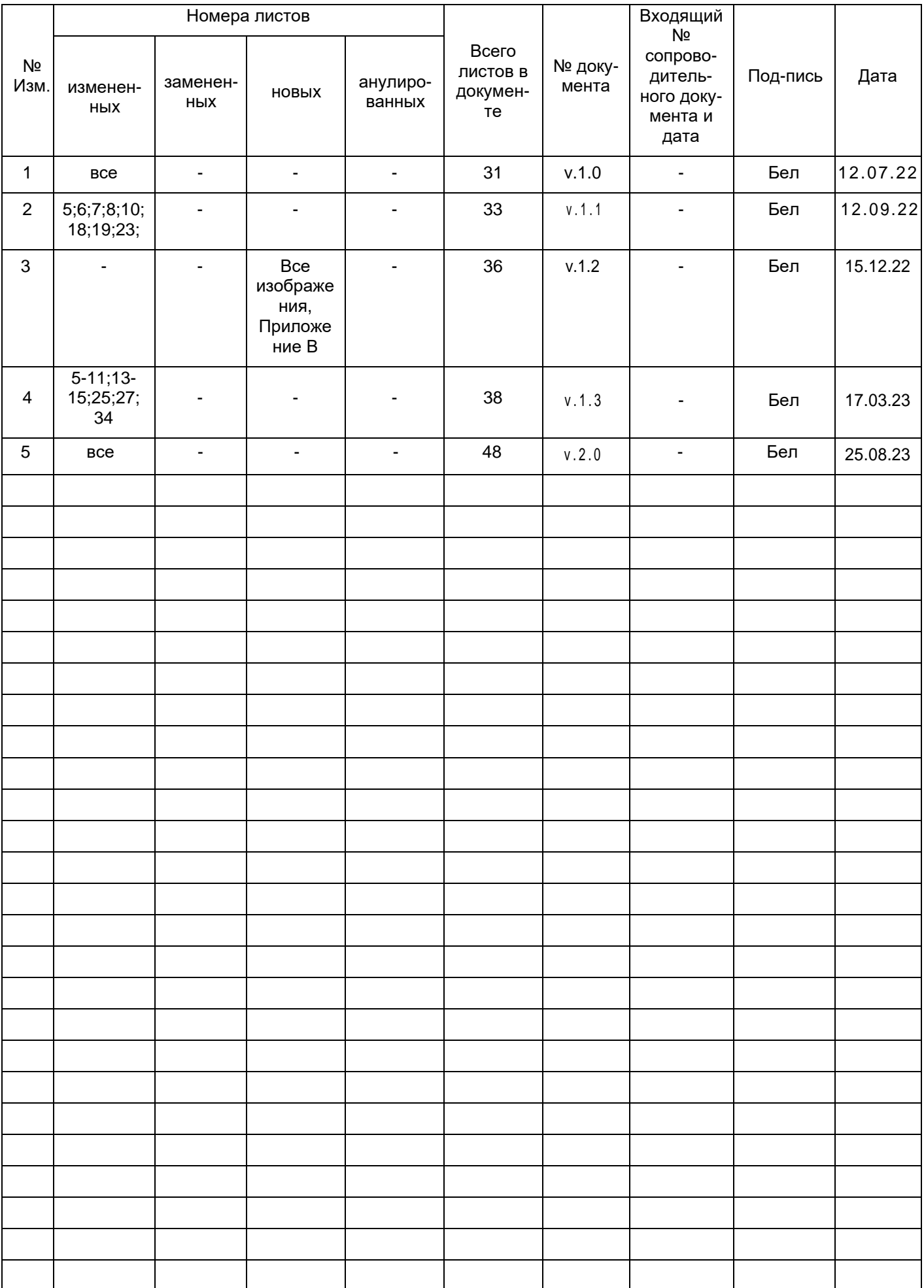

LoraBOX беспроводная точка доступа

å,

**BPHC** 

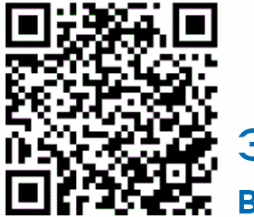

Электронная версия

Россия, 617762, Пермский край, г. Чайковский, ул. Промышленная 8/25

Мы в соцсетях

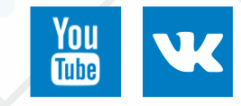

телефон: +7 (34241) 6-55-11 e-mail: info@eriskip.ru eriskip.com